# <span id="page-0-0"></span>**Плоский монитор Dell™ 2208WFP SFF AIO. Руководство пользователя.**

[О мониторе](file:///C:/data/Monitors/2208WSFF/ru/ug/about.htm) [Настройка монитора](file:///C:/data/Monitors/2208WSFF/ru/ug/setup.htm) [Эксплуатация монитора](file:///C:/data/Monitors/2208WSFF/ru/ug/operate.htm) Поиск и устранение неполад

[Приложение](file:///C:/data/Monitors/2208WSFF/ru/ug/appendx.htm)

#### **Примечания, уведомления и предупреждения**

**ПРИМЕЧАНИЕ.** ПРИМЕЧАНИЕ указывает на важную информацию, которая окажется полезной при работе с компьютером.

**УВЕДОМЛЕНИЕ**. УВЕДОМЛЕНИЕ (ВНИМАНИЕ!; ОСТОРОЖНО!) указывает на возможную опасность повреждения аппаратного оборудования или<br>потерю данных. В уведомлении рассказывается о том, как избежать проблемы.

**ПРЕДУПРЕЖДЕНИЕ. ПРЕДУПРЕЖДЕНИЕ (ОСТОРОЖНО!; ОПАСНО!) указывает на возможную опасность материального ущерба, получения травмы или смерть.**

**Информация, содержащаяся в этом документе, может быть изменена без предупреждения. © Dell Inc., 2008. Все права защищены.**

Воспроизведение любым способом без письменного согласия компании Dell Inc. строго запрещается.

Товарные знаки, используемые в документе: Слово *Dell* и логотип *DELL* являются товарными знаками компании Dell Inc; Слова *Microsoft* и *Windows* являются зарегистрированными товарными знаками корпорации Microsoft; которые зарегистрированы надлежащими полномочными органами. Словосочетание ENERGY STAR является<br>зарегистрированным товарным знаком Агенгства по охранамией среды

Другие товарные знаки и торговые наименования могут использоваться в том документе с указанием их правоком пос<br>притязаний на любые товарные знаки и торговые наименование, кроме тех, что принадлежат компании Dell.

#### **Модель 2208WFPf**

**Январь 2009 г. Ред. A01**

#### <span id="page-1-0"></span>**О мониторе**

**Плоский монитор Dell™ 2208WFP. Руководство пользователя**

- О [Комплект поставки](#page-1-1)
- [Характеристики продукта](#page-2-0)
- [Детали монитора и элементы управления](#page-3-0)
- [Технические параметры монитора](#page-6-0)
- **Поддержка технологии "Plug and Play"**
- Интерфейс универсальной последовательной шины (USB)
- Инструкции по техническому обслуживанию

#### <span id="page-1-1"></span>**Комплект поставки**

В комплект поставки входят компоненты, приведенные ниже. В случае некомплектности поставки [свяжитесь с компанией](file:///C:/data/Monitors/2208WSFF/ru/ug/appendx.htm#Contacting%20Dell2) Dell.

**ПРИМЕЧАНИЕ.** Некоторые компоненты поставляются по заказу и могут не входить в комплект поставки монитора. Некоторые функции или носители могут быть недоступны в определенных странах.

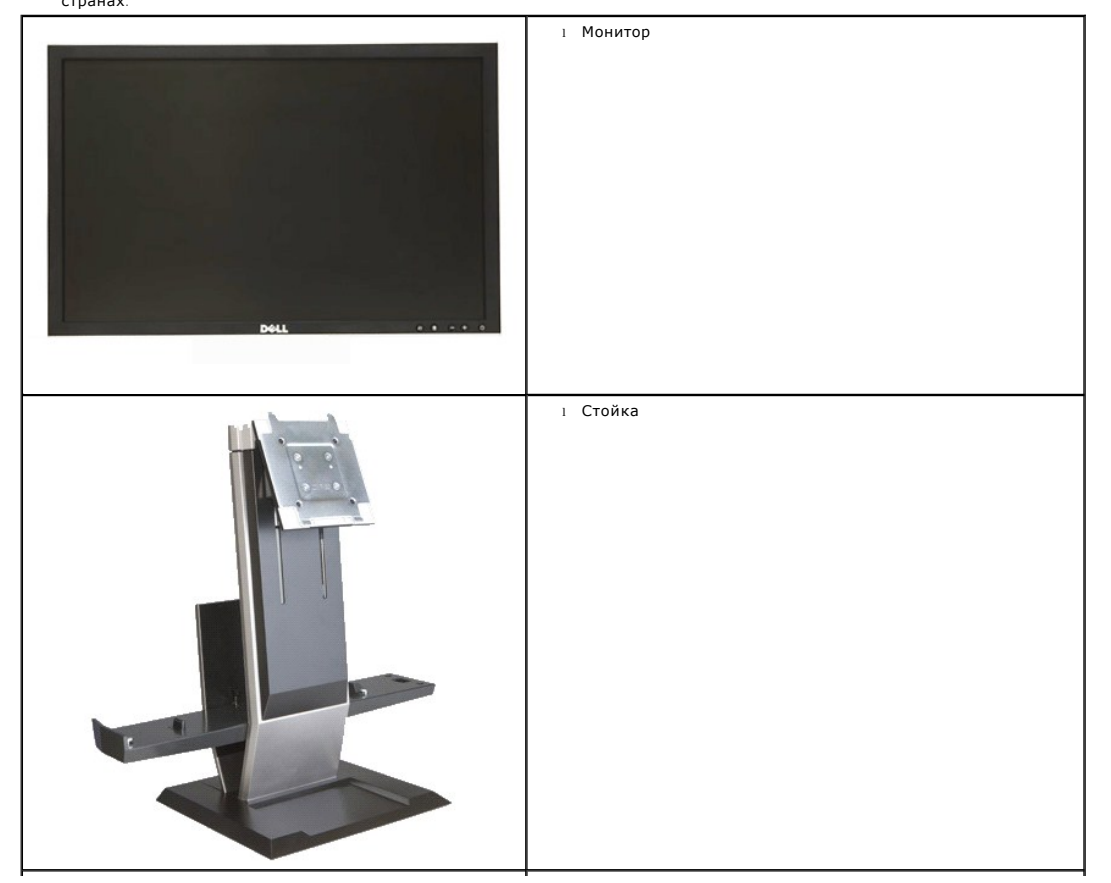

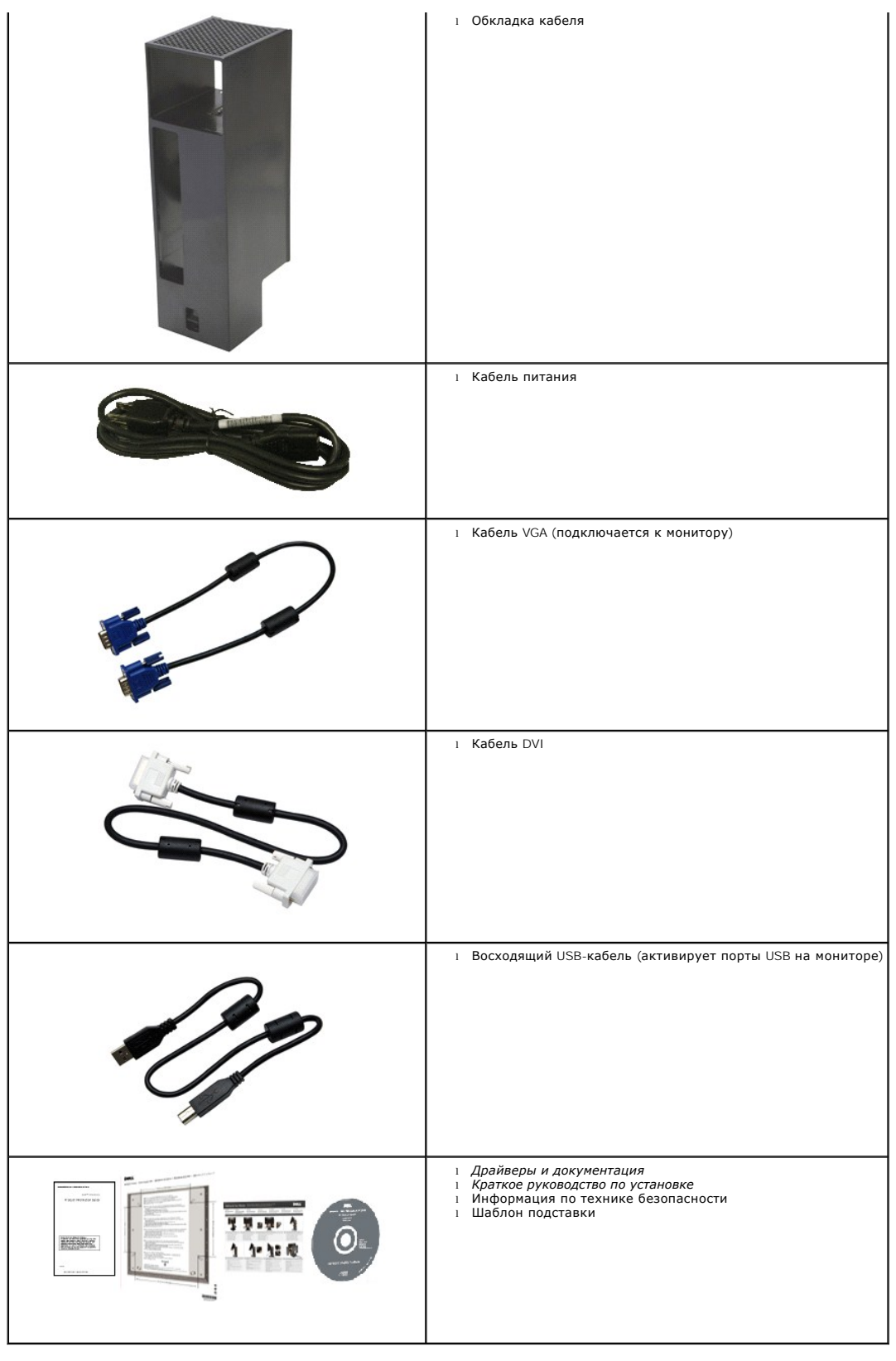

<span id="page-2-0"></span>**Свойства продукта**

Дисплей с плоским экраном **2208WFP** имеет ЖКД (жидкокристаллический дисплей) с активной матрицей, выполненный по технологии TFT (с тонкопленочными транзисторами). Характеристики монитора:

- Видимая область экрана 22 дюйма (573,6 мм) (измерено по диагонали) .
- Разрешение 1680x1050 и полноэкранная поддержка меньших разрешений.
- Широкий угол обзора в положении стоя или сидя, а также при перемещении из стороны в сторону.

■Возможность использования функции Plug and play (если поддерживается системой).

■Настройки экранного меню для простой регулировки и оптимизации экрана.

■Программное обеспечение и документация на носителях, включающая информационный файл (INF), файл подбора цветов (ICM) и документацию по изделию.

■ Функция энергосбережения, соответствующая стандарту пониженного энергопотребления приборов Energy Star.

■ Съемная подставка и крепежные отверстия 100 мм, соответствующие стандарту VESA, для монтажа на стену.

■ Стойка монитора со встроенным компьютером Dell OptiPlex™ в исполнении Small Form Factor, крышка кабеля и монитор в конфигурации All-In-One (Все в одном).

■ Возможности регулировки наклона, шарнирного соединения и вертикального подъема.

- Легкая автоматическая установка и снятие компьютера и крышки кабеля со стойки монитора.
- Использование запираемой крышки кабеля позволяет регулировать положение кабеля, а также предотвратить кражу кабеля.
- Большая и удобная выдвижная ручка обеспечивает мобильность системы.
- Зажим для укладки кабелей на задней стороне стойки используется для проводки кабелей.
- Запирающие отверстия на мониторе и стойке.

■ Отверстия для крепежных винтов с нижней стороны основания стойки позволяют обеспечить дополнительную безопасность при установке рабочего стола.

#### <span id="page-3-0"></span>**Детали монитора и элементы управления**

#### **Вид спереди**

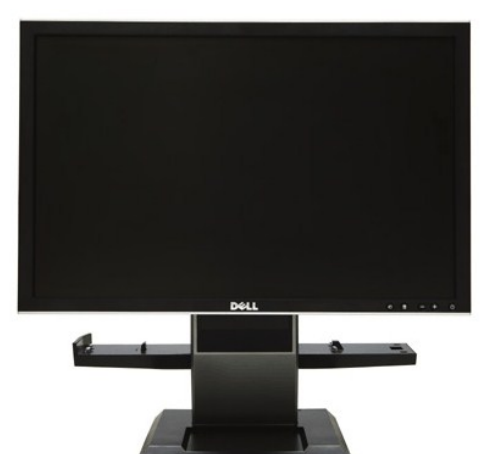

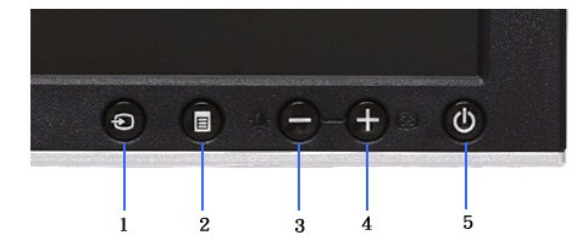

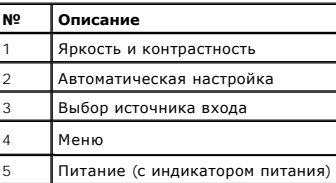

**Вид спереди Элементы управления на передней панели**

**Вид сзади**

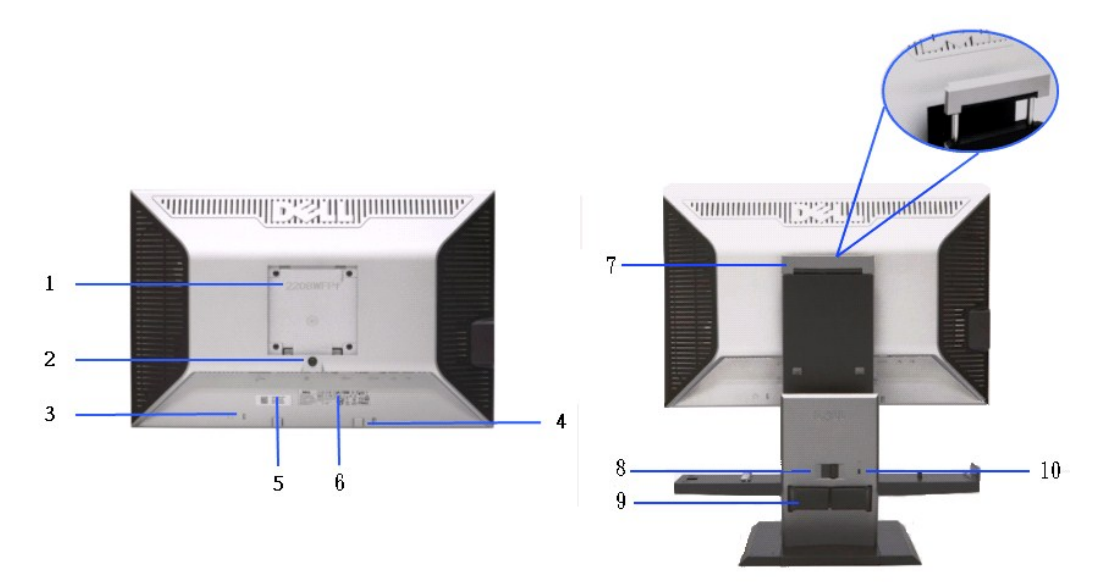

**Вид сзади Вид сзади (с установленной стойкой)** 

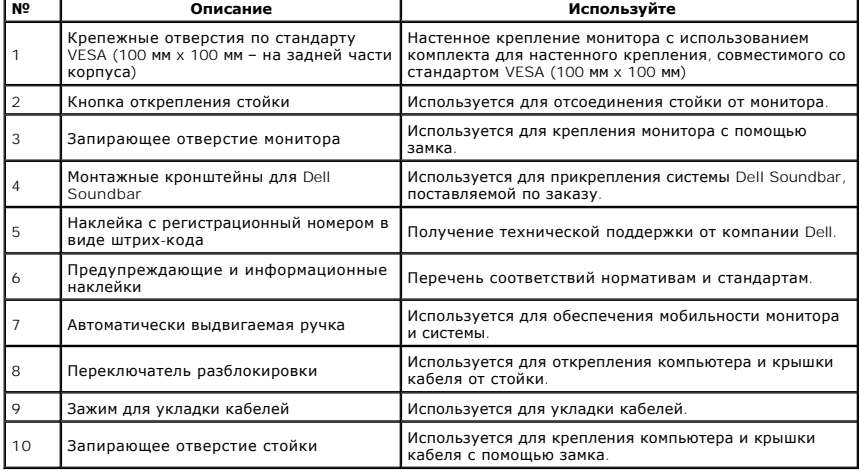

# **Вид сбоку**

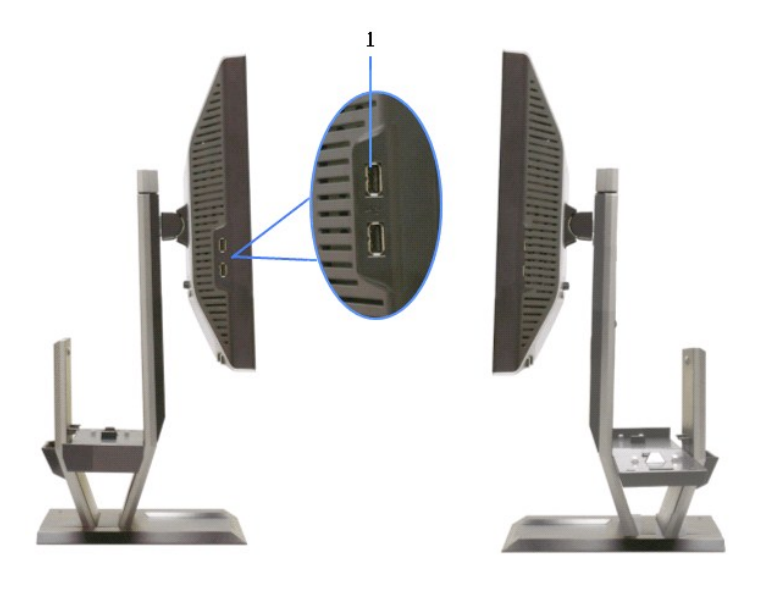

**Вид слева Вид справа**

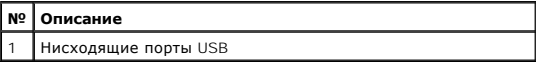

# **Вид сверху**

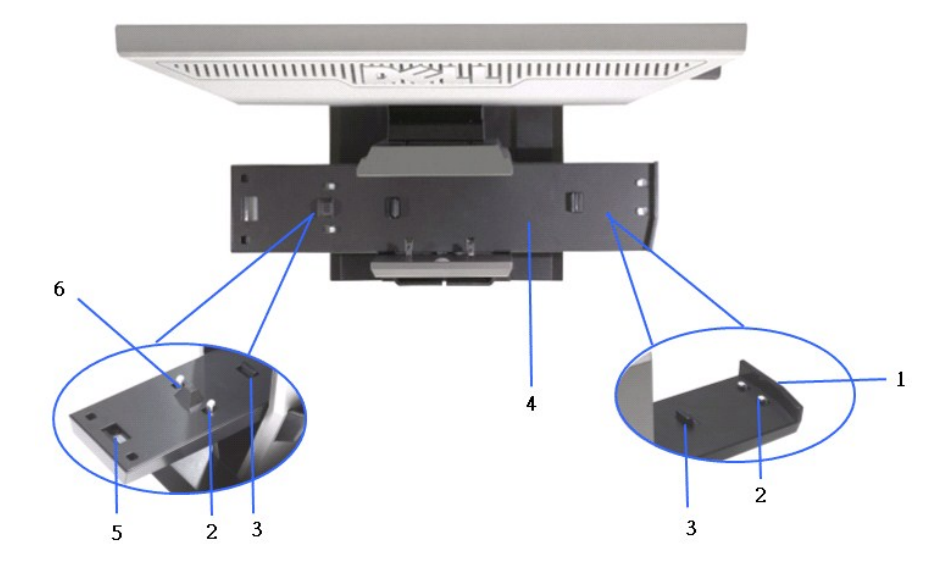

**Вид сверху со стойкой монитора**

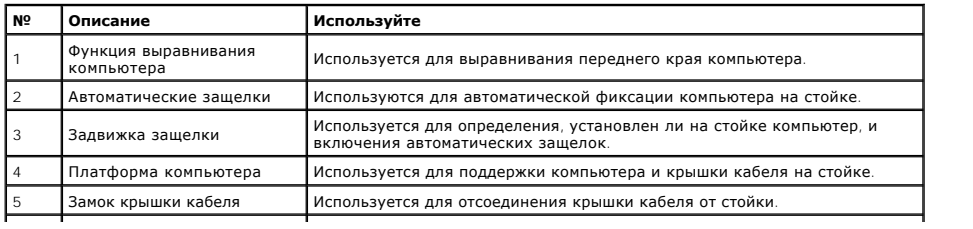

#### **Вид снизу**

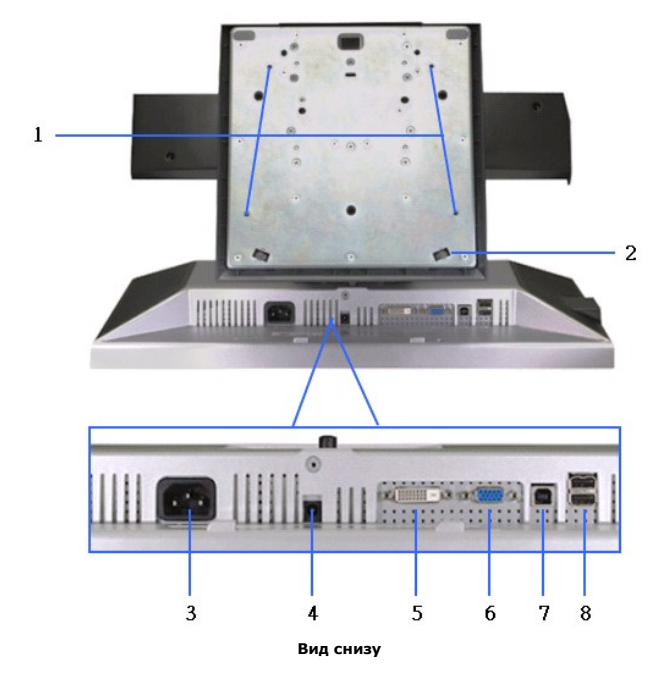

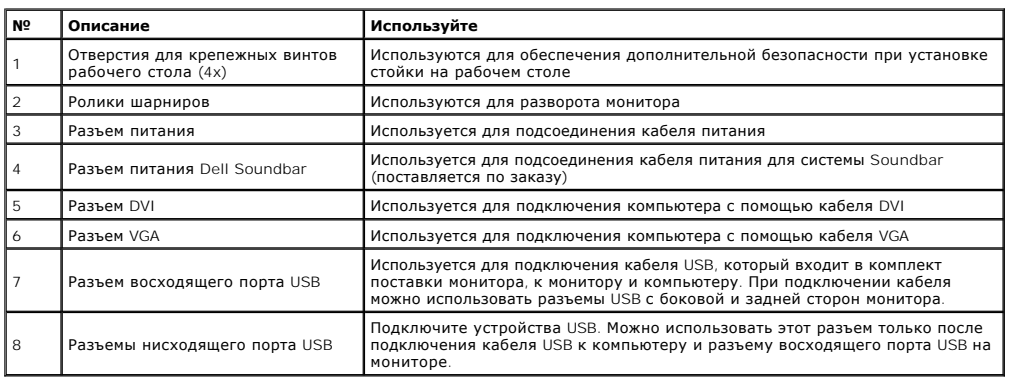

# <span id="page-6-0"></span>**Технические характеристики монитора**

#### **Технические характеристики панели**

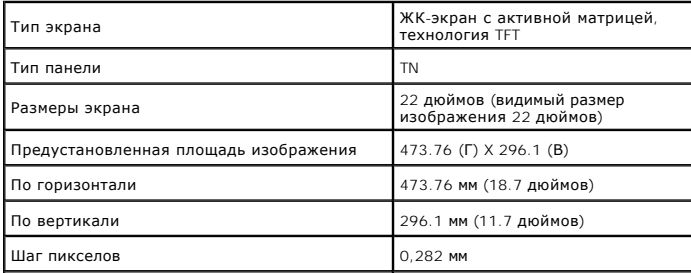

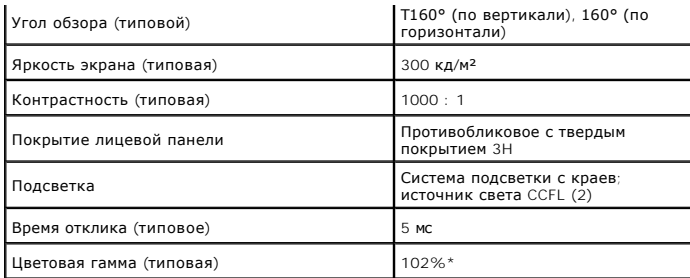

\*Цветовая гамма для [2208WFP SFF AIO] разработана в соответствии со стандартами для проведения испытаний CIE1976 (102%) и CIE1931 (92%).

#### <span id="page-12-0"></span>**Приложение**

**Плоский монитор Dell™ 2208WFP SFF AIO. Руководство пользователя.**

- [Инструкции по технике безопасности](#page-12-1)
- Уведомление ФКС (только для США) [и другая нормативная информация](#page-12-2)
- [Связь с компанией](#page-12-3) Dell

# <span id="page-12-1"></span>**ВНИМАНИЕ! Инструкции по технике безопасности**

**ОСТОРОЖНО! Использование средств управления, выполнение настроек или процедур, отличных от приведенных в настоящей документации, может привести к поражению электрическим током, возможности несчастных случаев и (или) техническим неполадкам.** 

Для получения дополнительной информации по инструкциям по технике безопасности см. документ *Информация о товаре*.

#### <span id="page-12-2"></span>**Уведомление ФКС (только для США) и другая нормативная информация**

Сведения по уведомлениям ФКС и другой нормативной информации см. на веб-сайте www.dell.com\requlatory\_compliance

#### <span id="page-12-3"></span>**Связь с компанией Dell**

**Для покупателей в США, тел.: 800-WWW-DELL (800-999-3355).**

**ПРИМЕЧАНИЕ**. В случае отсутствия подключения к Интернету контактную информацию можно найти на счете-фактуре<br>покупки, упаковочной описи, квитанции или в каталоге продукции Dell.

Koмпания Dell предлагает различные услуги поддержки и технического обслуживания (по телефону и по Интернету). Услуги различаются в<br>зависимости от страны и типа продукта, поэтому некоторые услуги могут быть недоступны в ва

- 1. Посетите веб-сайт **support.dell.com**.
- 2. Найдите название вашей страны или региона в выпадающем меню **Выбрать страну/регион**внизу страницы.
- 3. Щелкните **Контакты** в левой части страницы.
- 4. Выберите нужную ссылку услуги или поддержки.
- 5. Выберите удобный вам способ связи с компанией Dell.

#### <span id="page-13-0"></span>**Настройка монитора**

**Плоский монитор Dell™ 2208WFP SFF AIO**

#### **Если у вас есть компьютер или ноутбук производства компании Dell™ с доступом в Интернет, выполните следующие действия.**

1. Перейдите по адресу в Интернете **http://support.dell.com,** введите ваш сервисный тег и загрузите новейший драйвер для видеокарты.

2. После установки драйверов для графического адаптера еще раз попробуйте установить значение разрешения **1680x1050**.

**ПРИМЕЧАНИЕ.** Если не удается установить значение разрешения 1680x1050, свяжитесь с компанией Dell™ для получения дополнительной<br>информации о графическом адаптере, которым поддерживается такое разрешение.

#### <span id="page-14-0"></span>**Настройка монитора**

**Плоский монитор Dell™ 2208WFP SFF AIO**

#### **Если ваш компьютер, ноутбук или видеокарта были произведены другой компанией (не компанией Dell™), выполните следующие действия**

1. Щелкните правой кнопкой мыши на рабочем столе, после чего щелкните **Свойства**.

- 2. Выберите вкладку **Параметры**.
- 3. Выберите **Дополнительно**.
- 4. Найдите имя поставщика графического контроллера в верхней части окна (например, NVIDIA, ATI, Intel и т.д.).

5. Информацию по обновленным драйверам можно найти на веб-сайтах поставщиков видеокарт (например, <u>[http://www.ATI.com](http://www.ati.com/)</u> ИЛИ<br>http://www.NVIDIA.com ). .<br>com )

6. После установки драйверов для графического адаптера еще раз попробуйте установить значение разрешение **1680x1050**.

**ПРИМЕЧАНИЕ**. Если не удается установить значение разрешения 1680x1050, свяжитесь с производителем вашего компьютера или приобретите<br>графический адаптер, поддерживающий разрешение 1680x1050.

#### <span id="page-15-0"></span>**Эксплуатация монитора**

**Плоский монитор Dell™ 2208WFP AIO для компьютера Dell OptiPlex™ SFF**

[Использование элементов управления на передней панели](#page-15-1)

- [Использование экранного меню](#page-16-0)
- Использование модуля акустических систем Dell Soundbar (поставляются по заказу)
- Использование регулируемой стойки

#### <span id="page-15-1"></span>**Использование элементов управления на передней панели**

Используйте кнопки управления на передней панели монитора для настройки параметров отображаемого изображения. При настройке элементов<br>управления с помощью этих кнопок в экранном меню отображаются изменяемые числовые значе

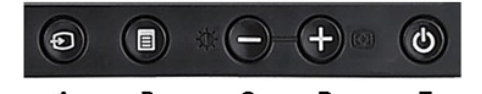

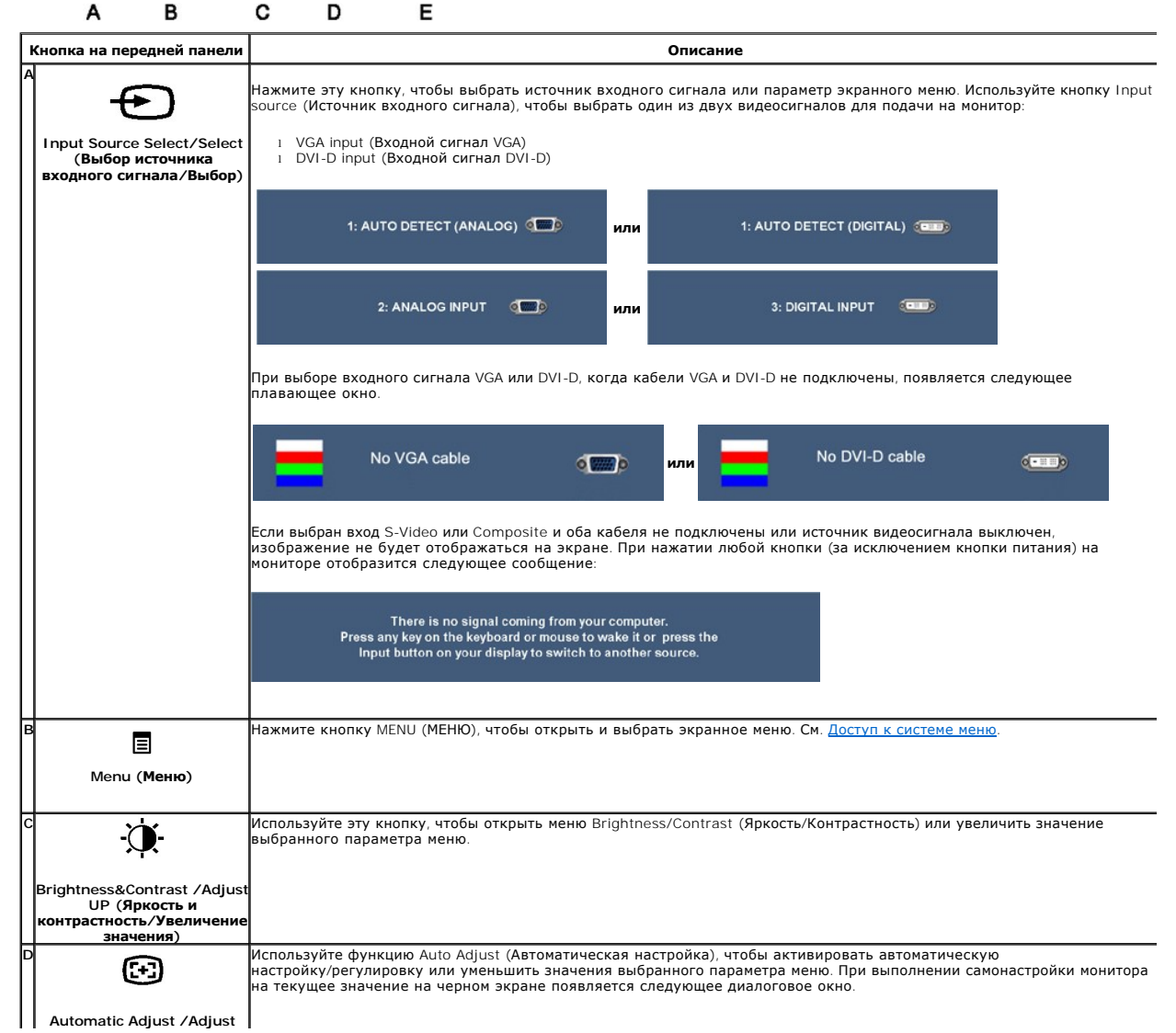

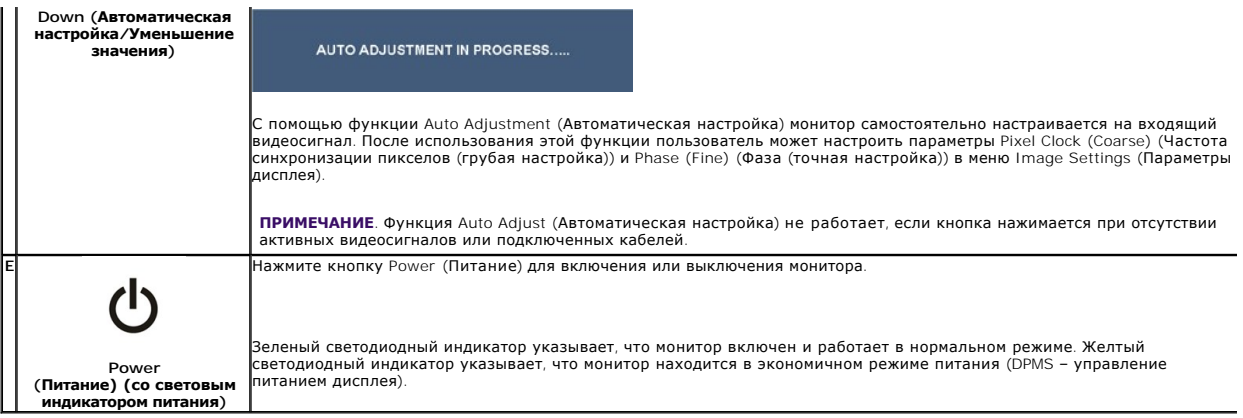

#### <span id="page-16-0"></span>**Использование экранного меню**

#### <span id="page-16-1"></span>**Доступ к экранному меню**

**ПРИМЕЧАНИЕ**. При изменении настроек и переходе к другому меню или выходе из экранного меню монитор автоматически сохраняет<br>изменения. Изменения также сохраняются, если пользователь вносит поправки и дожидается, пока исче

1.Нажмите кнопку MENU (МЕНЮ), чтобы открыть экранное меню и отобразить главное меню.

**Главное меню для аналогового сигнала (VGA)**

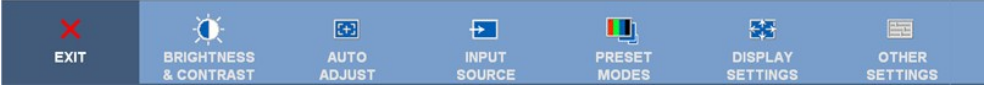

**или**

#### **Главное меню для аналогового сигнала (не VGA)**

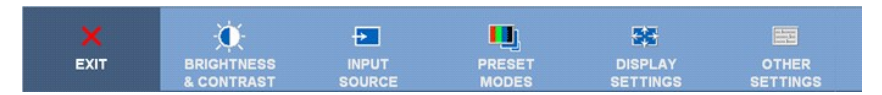

**ПРИМЕЧАНИЕ.** Функция AUTO ADJUST (АВТОМАТИЧЕСКАЯ ??НАСТРОЙКА) доступна только при использовании разъема аналогового сигнала (VGA).

2. Нажимайте кнопки ХХ и صلى для переключения между параметрами. Название параметра выделяется при переключении с одного значка на<br>другой. Полный список всех параметров монитора см. в таблице ниже.

3. Нажмите кнопку MENU (МЕНЮ) один раз, чтобы активировать выделенный параметр.

4. Нажимайте кнопку  $\mathfrak{A}_{\mathsf{M}}\mathfrak{S}_{\mathsf{M}}$  чтобы выбрать требуемый параметр.

5. Нажмите кнопку MENU (МЕНЮ), чтобы открыть индикатор уровня, после чего внесите необходимые изменения с помощью кнопок и , соответствующих индикаторам на меню.

6.Выберите параметр Menu/Exit (Меню/Выход), чтобы вернуться в главное меню или выйти из экранного меню.

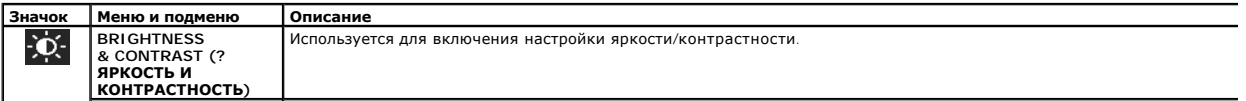

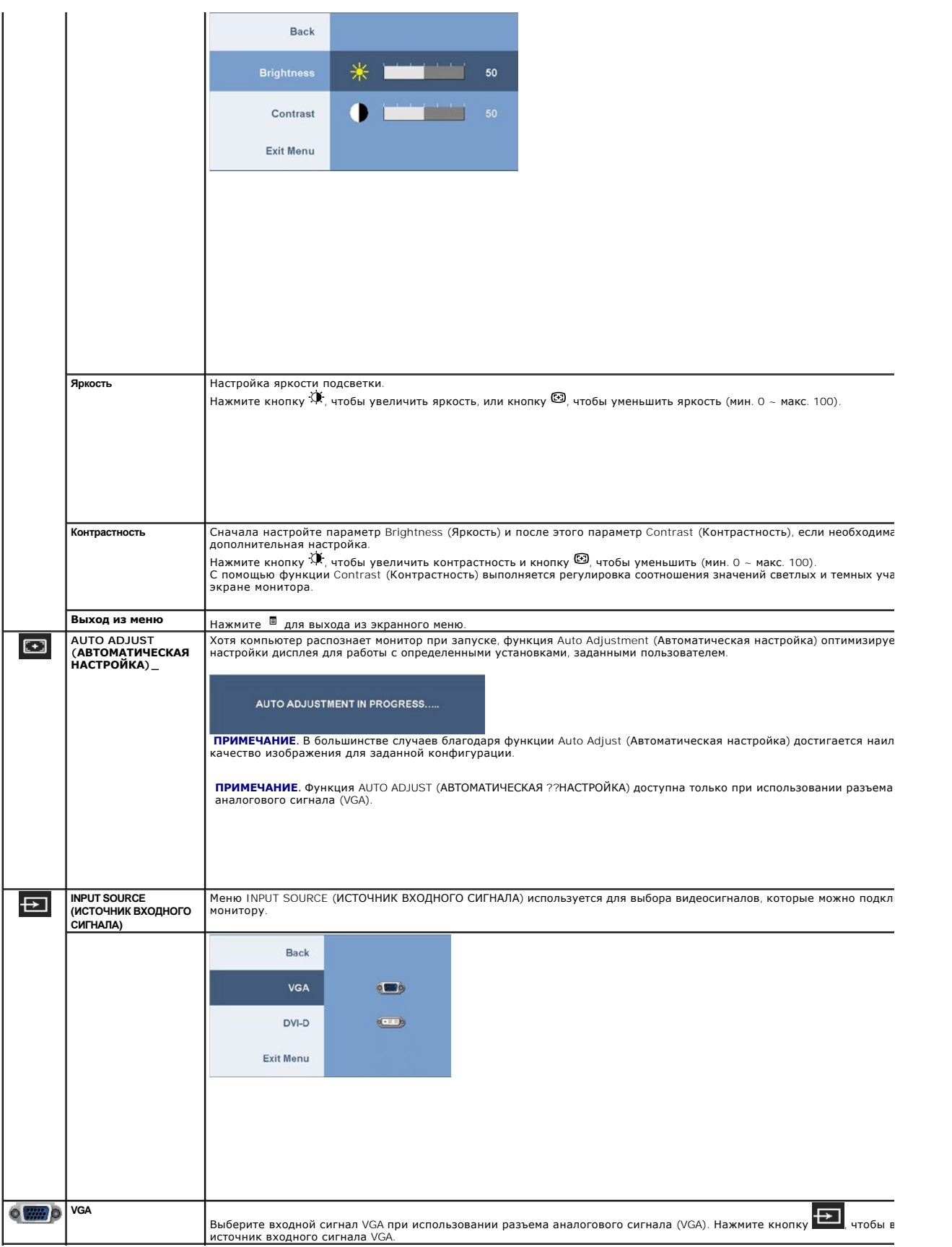

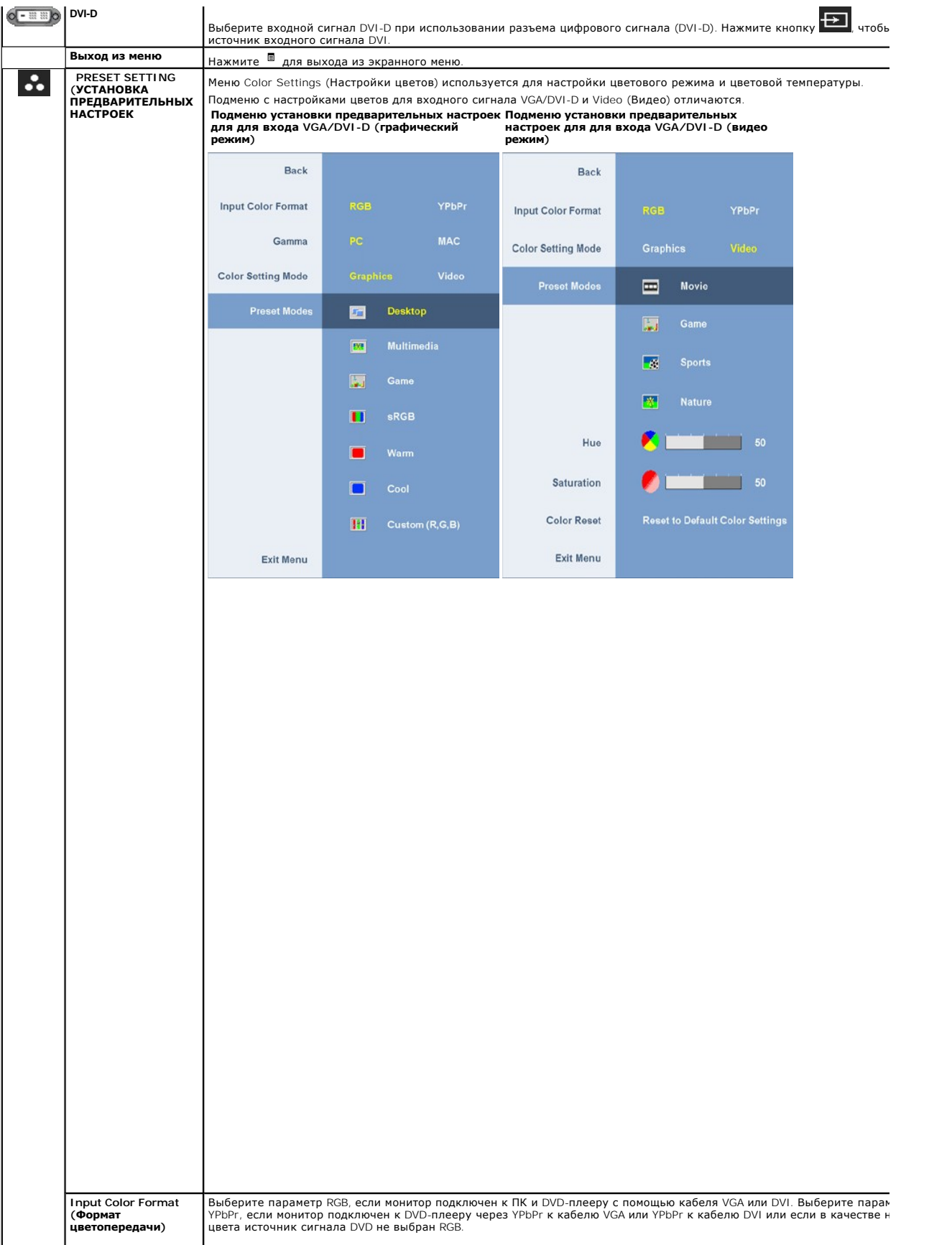

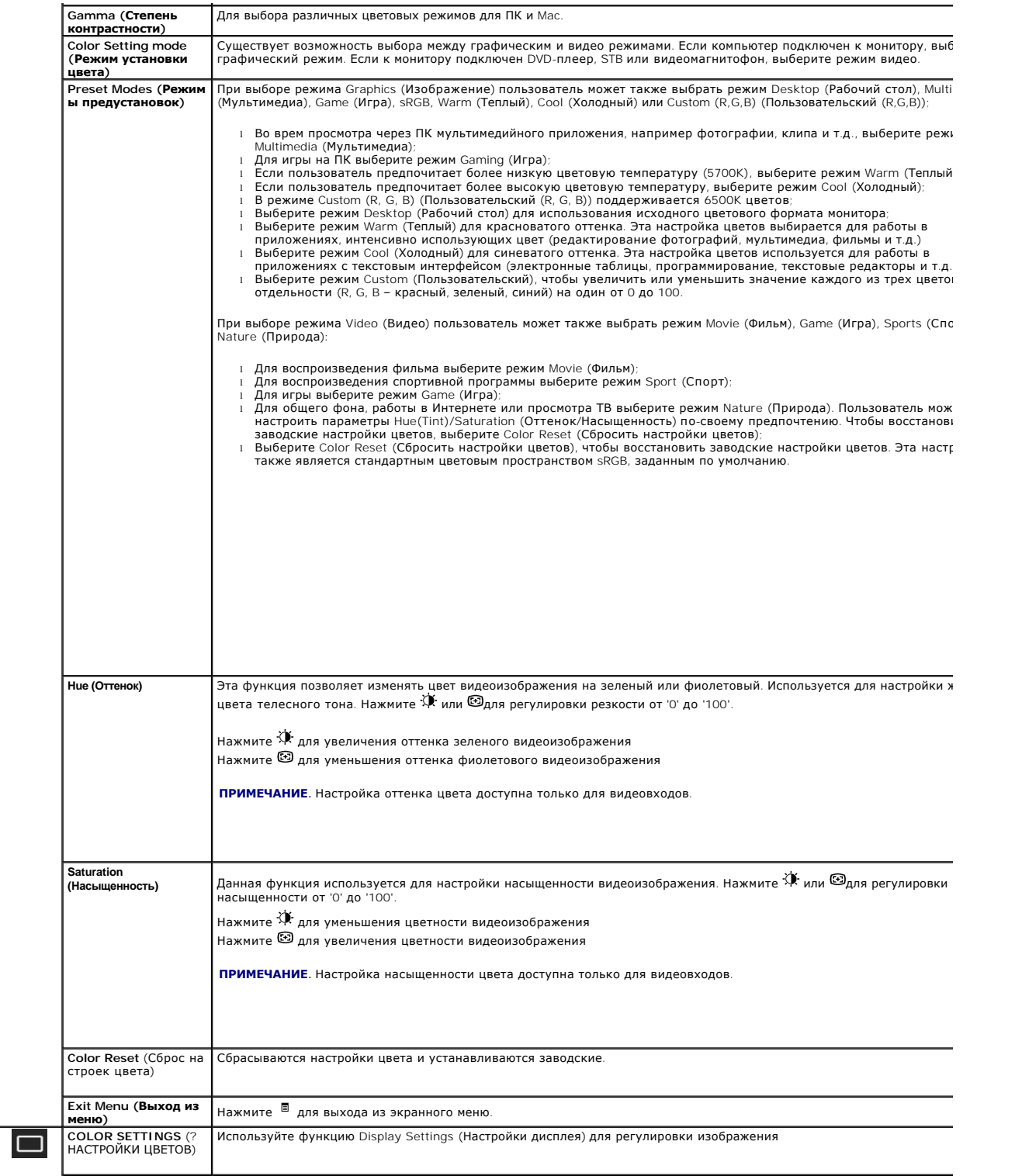

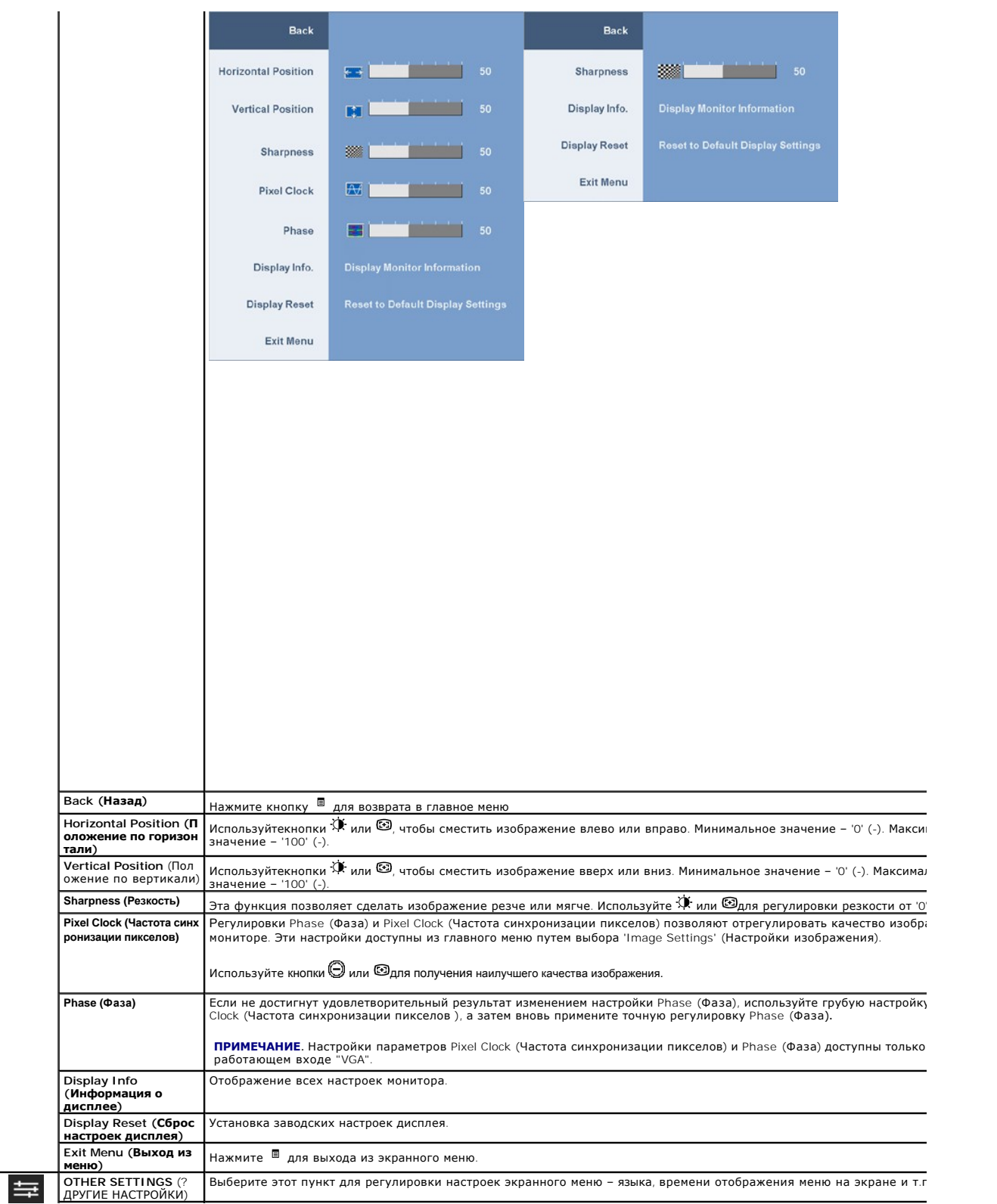

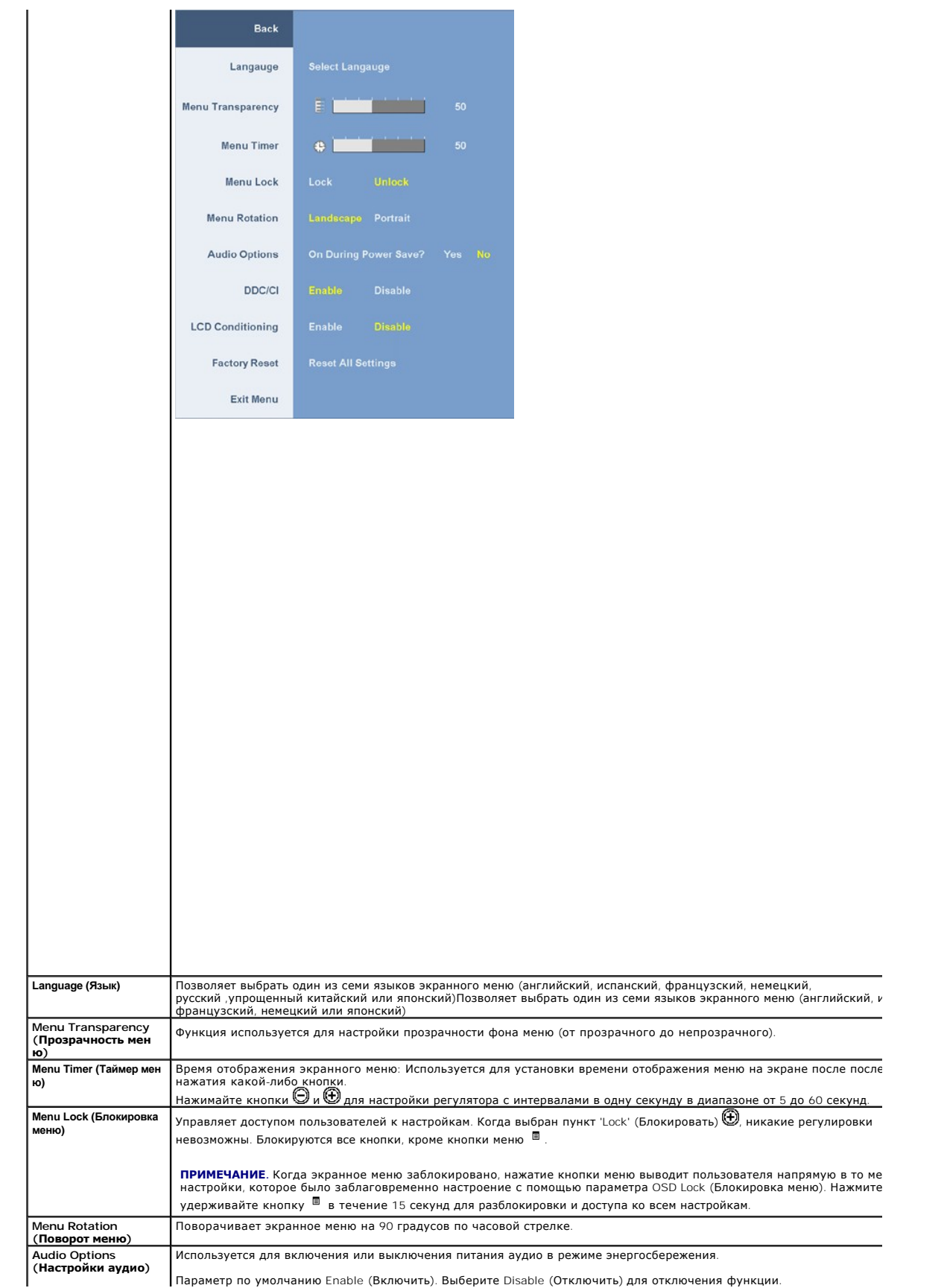

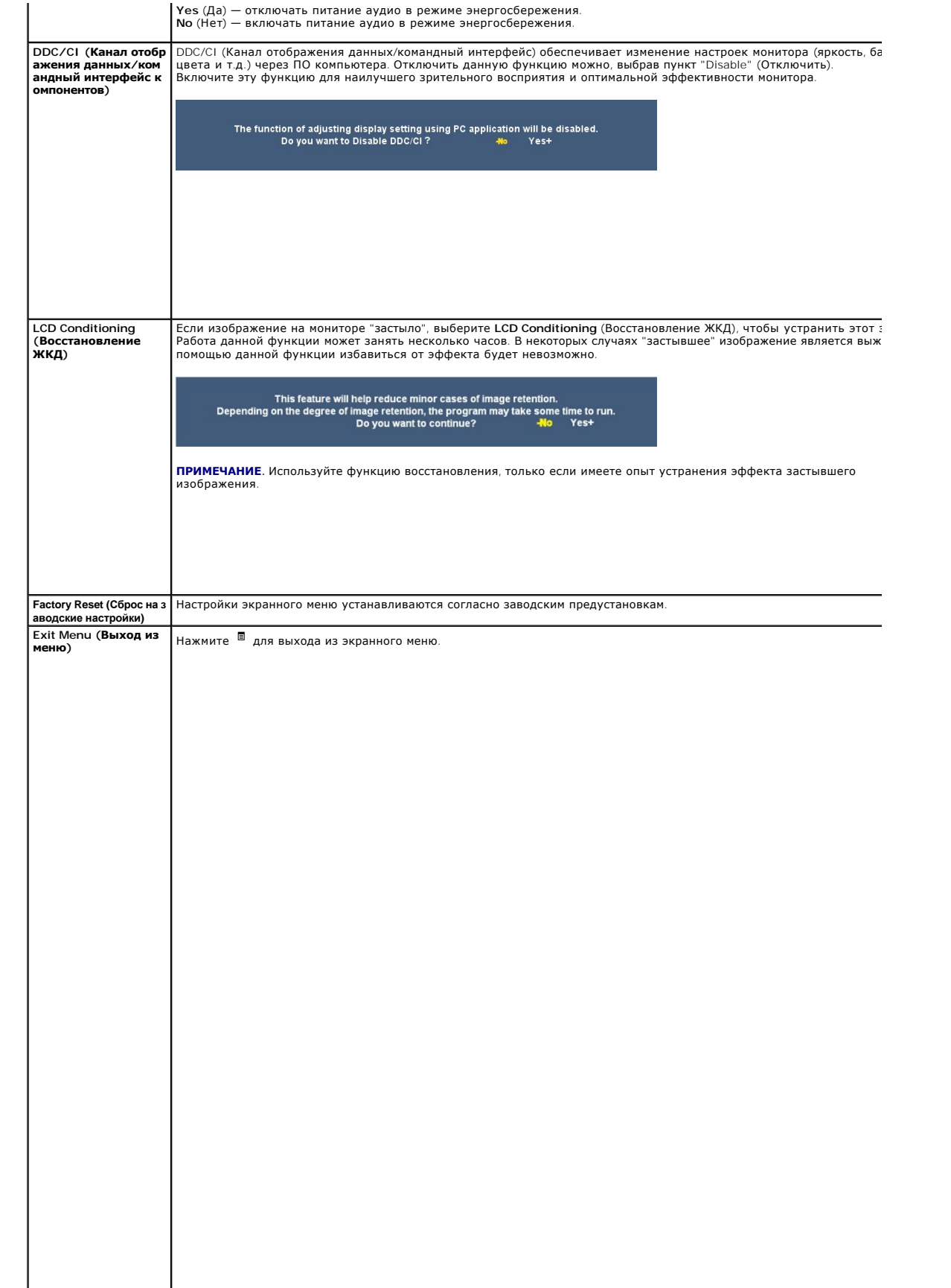

# 

# <span id="page-24-0"></span>**Настройка монитора**

**Плоский монитор Dell™ 2208WFP SFF AIO**

#### **Настройка разрешения дисплея 1680x1050 (оптимальная)**

Для оптимальной эффективности дисплея при работе с ОС Microsoft Windows, установите разрешение дисплея 1680x1050 пикселов, выполнив следующие действия:

1. Щелкните правой кнопкой мыши на рабочем столе, после чего щелкните **Свойства**.

- 2. Выберите вкладку **Параметры**.
- 3. Переместите ползунок регулятора разрешения, зажав его левой кнопкой мыши, до значения разрешения экрана **1680x1050**.
- 4. Нажмите кнопку **OK**.

 Если значение разрешения **1680x1050** не отображается в окне параметров, необходимо обновить графический драйвер. Выберите описание (из представленных ниже), которое наиболее точно описывает ваш компьютер, перейдите по ссылке, затем следуйте появившимся инструкциям:

**1: [Если у вас ПК Dell™ или ноутбук Dell™ с доступом в Интернет](file:///C:/data/Monitors/2208WSFF/ru/ug/internet.htm), щелкните здесь.**

**2: Если у вас ПК, [ноутбук или графическая карта не марки Dell™, щелкните здесь](file:///C:/data/Monitors/2208WSFF/ru/ug/non-dell.htm).**

# <span id="page-25-0"></span>**Плоский монитор Dell™ 2208WFP SFF AIO**

[Руководство пользователя](file:///C:/data/Monitors/2208WSFF/ru/ug/index.htm)

[Настройка разрешения дисплея](file:///C:/data/Monitors/2208WSFF/ru/ug/optimal.htm) 1680x1050 пикселов (оптимальная)

### **Информация в данном документе изменяется без предварительного уведомления. © 2008 Dell Inc. Все права защищены**

Воспроизведение любым способом без письменного согласия компании Dell Inc. строго запрещается.

Товарные энаки, используемые в документе: Слово *Dell и* логотип DELL являются товарным энаки и Dell Inc; Слова *Microsoft и Windows* являются<br>зарегистрированными товарными знаками корпорации Microsoft; которые магроматив

Другие товарные знаки и торговые наименования могут использоваться в том документе с указанием их правовлять п<br>притязаний на любые товарные знаки и торговые наименование, кроме тех, что принадлежат компании Dell.

#### **Модель 2208WFPf**

**Январь 2009 г. Ред. A01**

#### <span id="page-26-0"></span>**Настройка монитора**

**Плоский монитор Dell™ 2208WFP AIO для компьютеров Dell OptiPlex™ SFF**

[Подключение кабелей на задней панели монитора и компьютера](#page-26-1)

- [Снятие крышки кабеля и компьютера со стойки](#page-33-0)
- [Отсоединение монитора от стойки](#page-35-0)
- Прикрепление системы Dell Soundbar (поставляется по заказу)

#### <span id="page-26-1"></span>**Подключение кабелей на задней панели монитора и компьютера**

#### **1.Прикрепите монитор к стойке**

a. Вставьте в пазы на задней стороне монитора лапки стойки. b. Опускайте монитор на стойку до щелчка.

#### **ПРИМЕЧАНИЕ. Для транспортировки с предприятия-изготовителя стойка отделяется.**

**ПРИМЕЧАНИЕ. Если необходимо установить стойку AIO на рабочий стол, см. [Лист шаблонов размеров стоек](file:///C:/data/Monitors/2208WSFF/multlang/PIGs/DELL-INL-SFF%20AIO%20Stand%20Template(A)-080811.pdf) AIO (\*.pdf)**

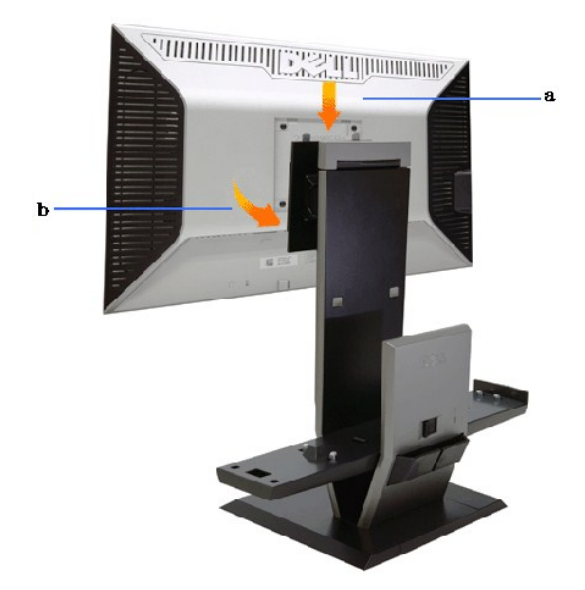

**2.Перед установкой компьютера на стойку убедитесь, что задвижки защелки выдвинуты**

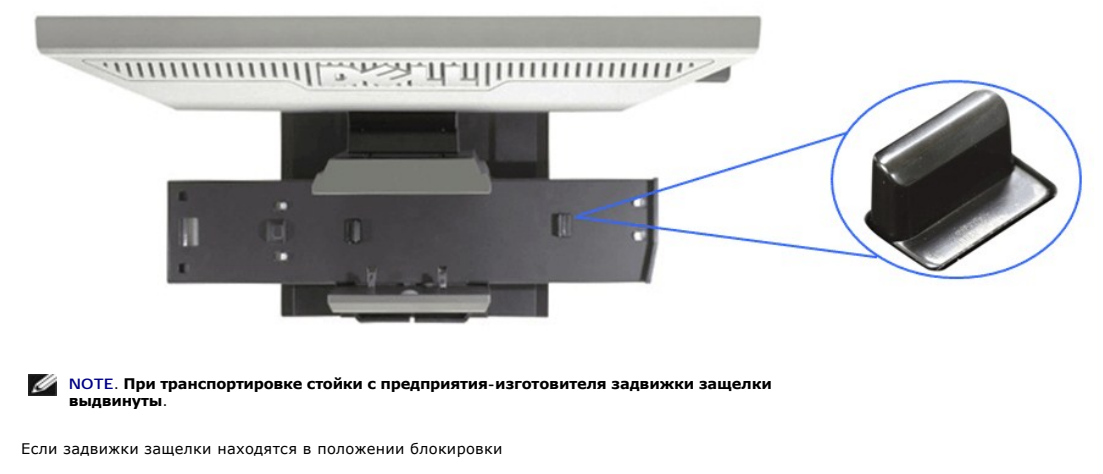

a. Передвиньте переключатель разблокировки вправо.

b. Задвижки защелки будут высвобождены в выдвинутое положение.

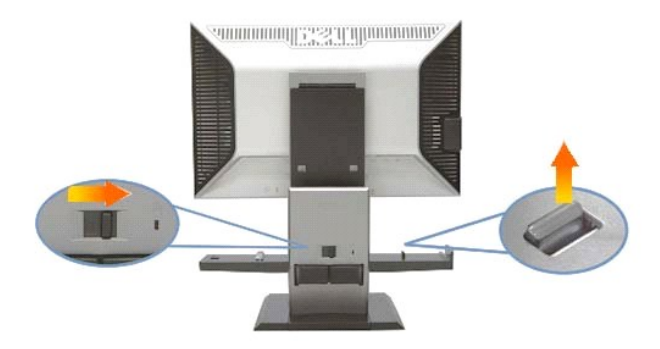

**3.Расположите компьютер на стойке таким образом, чтобы задняя панель компьютера была на подставке**

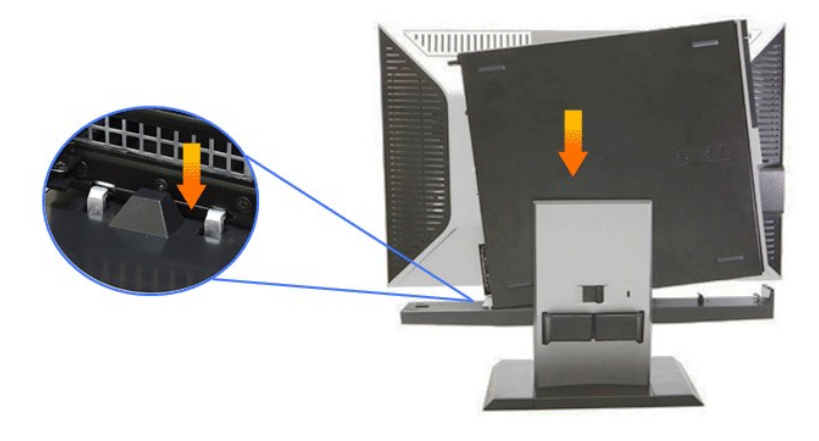

**4. Присоедините компьютер с автоматическим механизмом блокировки стойки.**

- 
- а. Надвиньте компьютер на защелки, пока он не достигнет уступа для выравнивания.<br>b. Опустите переднюю сторону компьютера с помощью функции выравнивания.<br>с. Нажмите на передний край компьютера, пока автоматические за

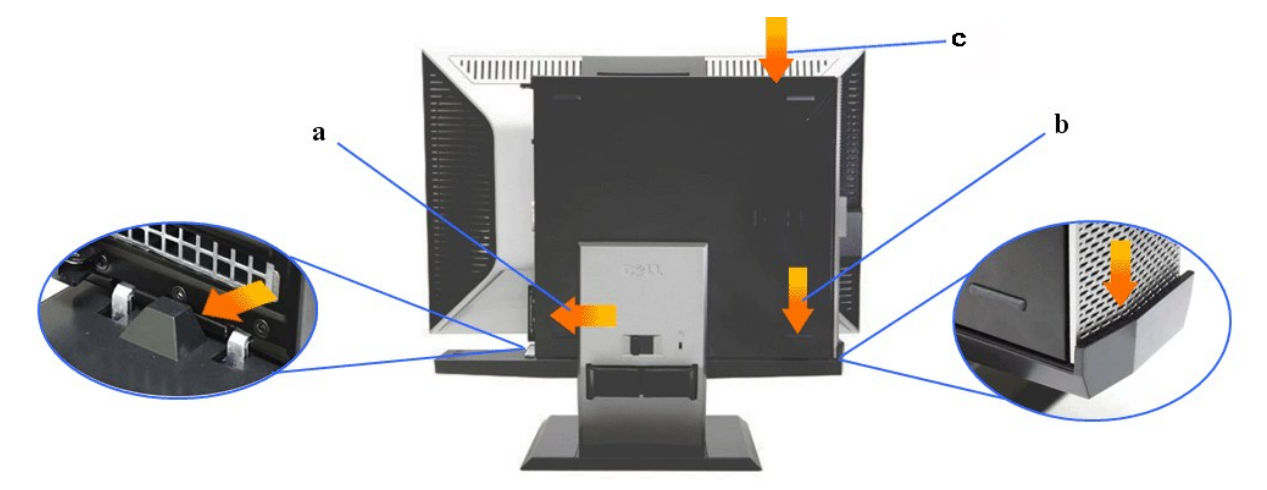

**5.Подключите синий аналоговый кабель (VGA) и кабель USB к компьютеру.**

**ПРИМЕЧАНИЕ. Этот синий аналоговый кабель (VGA) поставляется подключенным к компьютеру.**

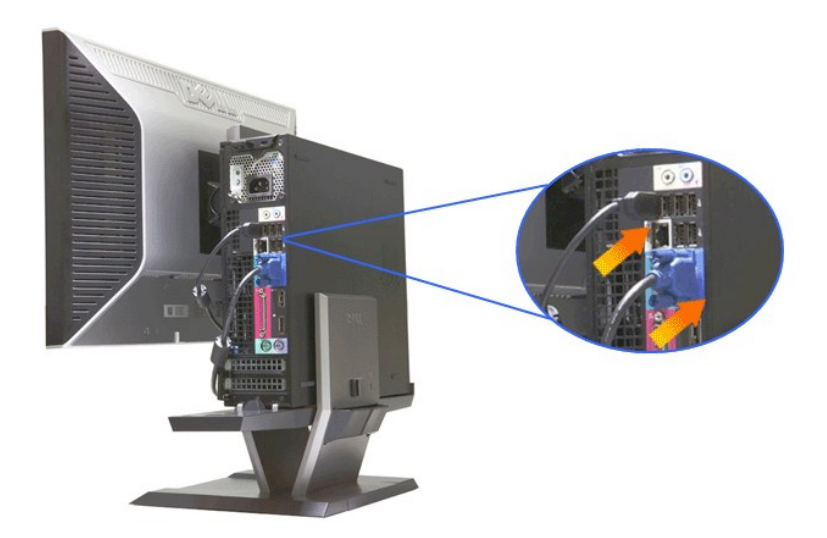

**6.Подключите кабели питания к монитору и компьютеру.**

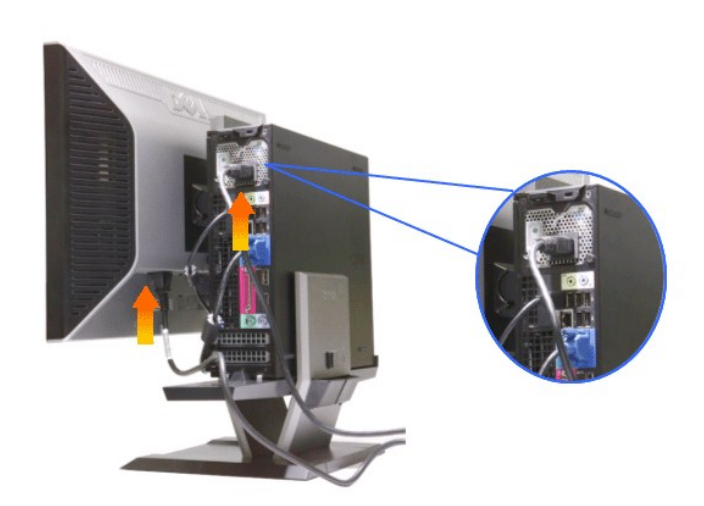

**ПРИМЕЧАНИЕ. Кабель питания монитора и крышка кабеля поставляются с монитором.**

**7.Подсоедините кабели клавиатуры, мыши и другие кабели к компьютеру.** 

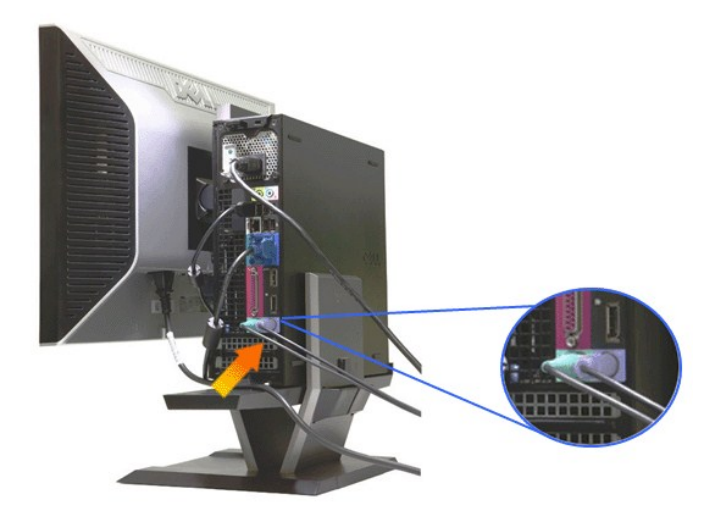

#### **8.Чтобы провести кабели через отверстия в крышке кабеля, выполните следующие действия.**

- 
- 
- а. Удерживайте крышку кабеля рядом с компьютером<br>b. Протяните кабели, подключенные к монитору (кабель питания, кабели USB и VGA), через переднее отверстие крышки кабеля.<br>c. Протяните кабели питания компьютера, кабел

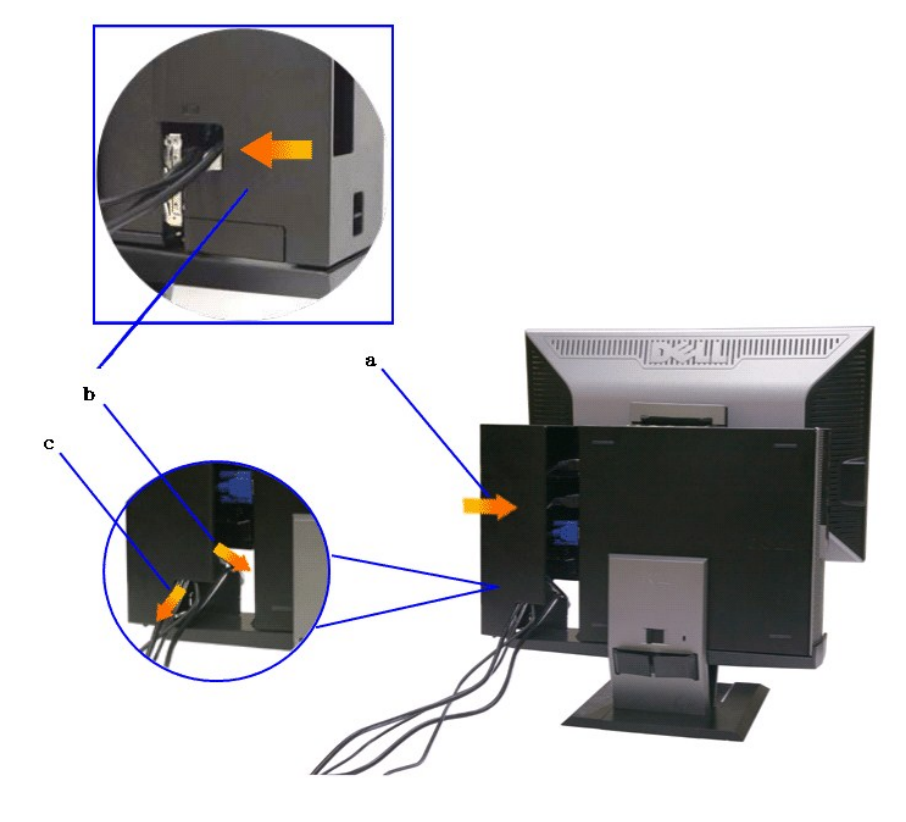

ПРИМЕЧАНИЕ: для компьютеров с установленной дополнительной видеокартой, которая требует использования ключа защиты видео,<br>удалите элемент для отлома, отломив его по метке.

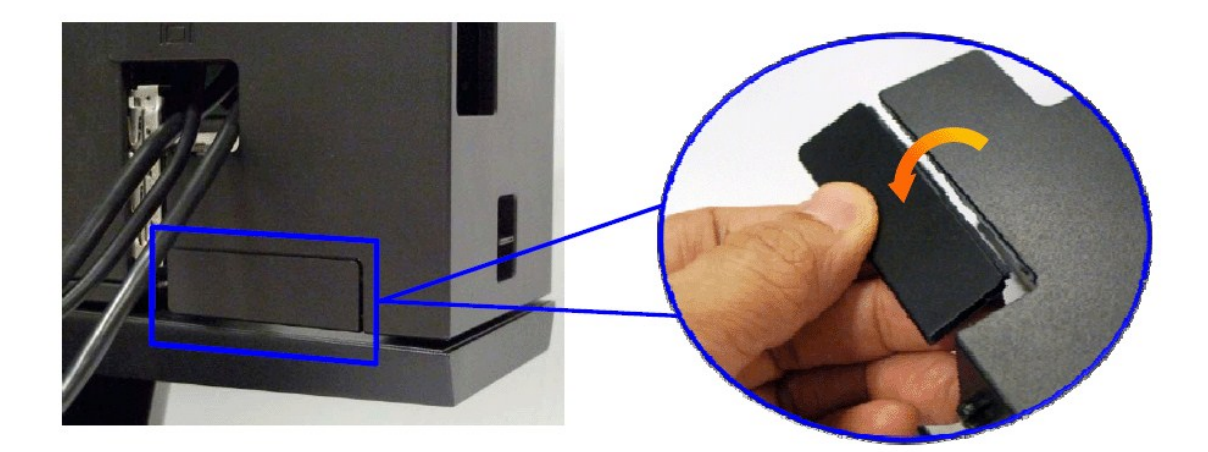

Удалите "отколовшийся кусок", отломив его по метке.

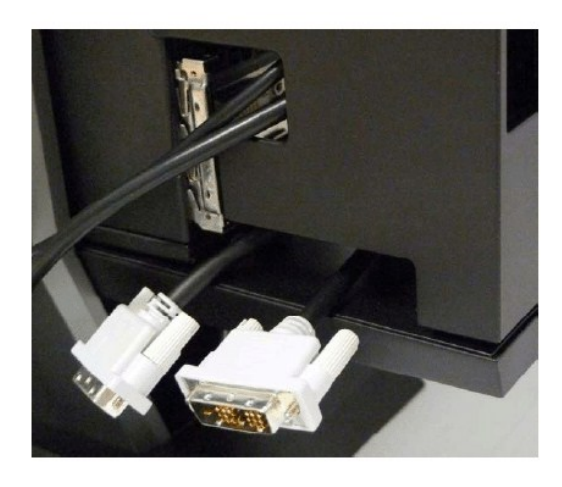

Ключ защиты входит через образовавшееся отверстие

Список ключей защиты видео для компьютера Optiplex SFF

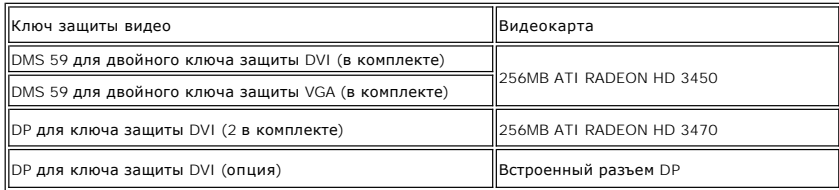

**9.Установите заднюю крышку к задней панели компьютера, установив 3 защелки на крышке кабеля в 3 отверстия на задней панели компьютера. Соблюдайте осторожность, чтобы не отсоединить другие кабели.**

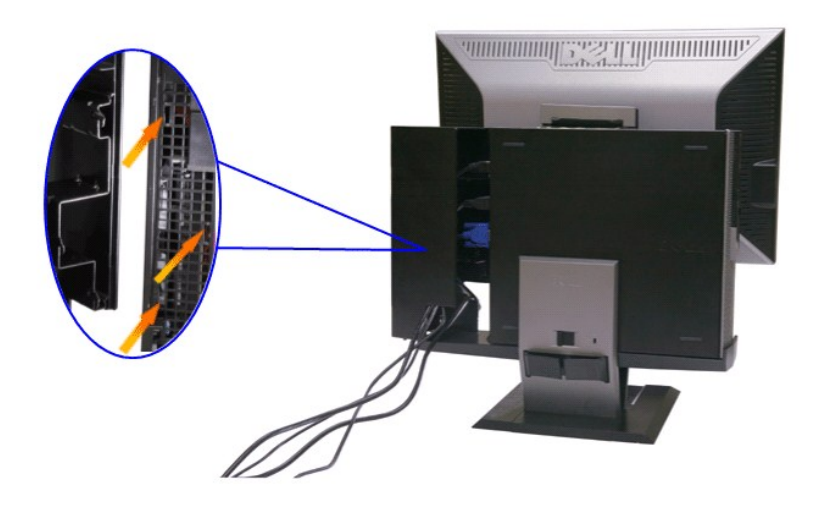

**10.Нажмите блокировочный переключатель крышки кабеля для фиксации крышки кабеля на стойке.** 

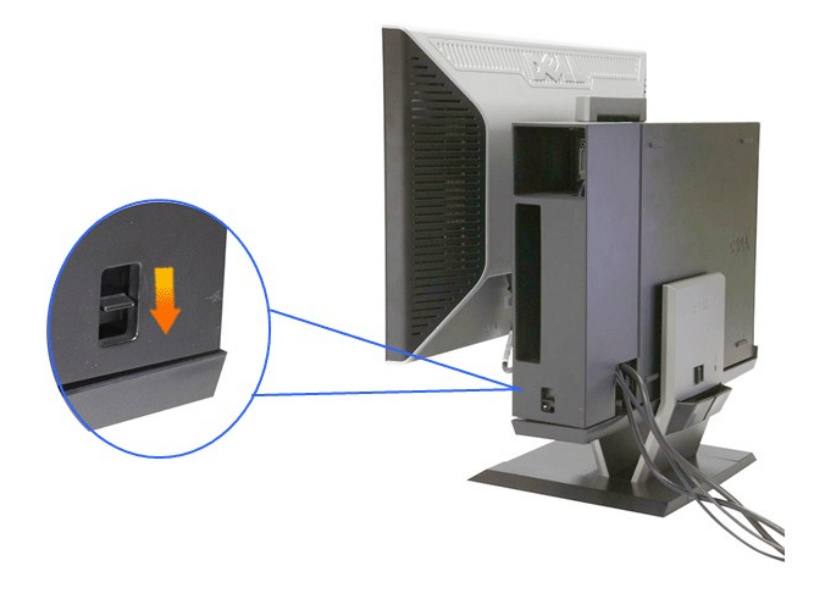

**11.С помощью зажима для укладки кабелей аккуратно уложите все кабели, как показано на рисунке ниже.** 

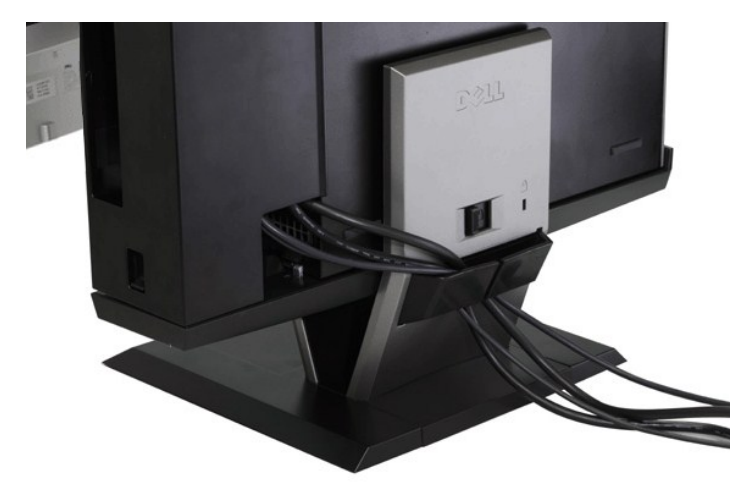

**12. Установите предохранительные замки на компьютер и монитор (поставляются по заказу)**

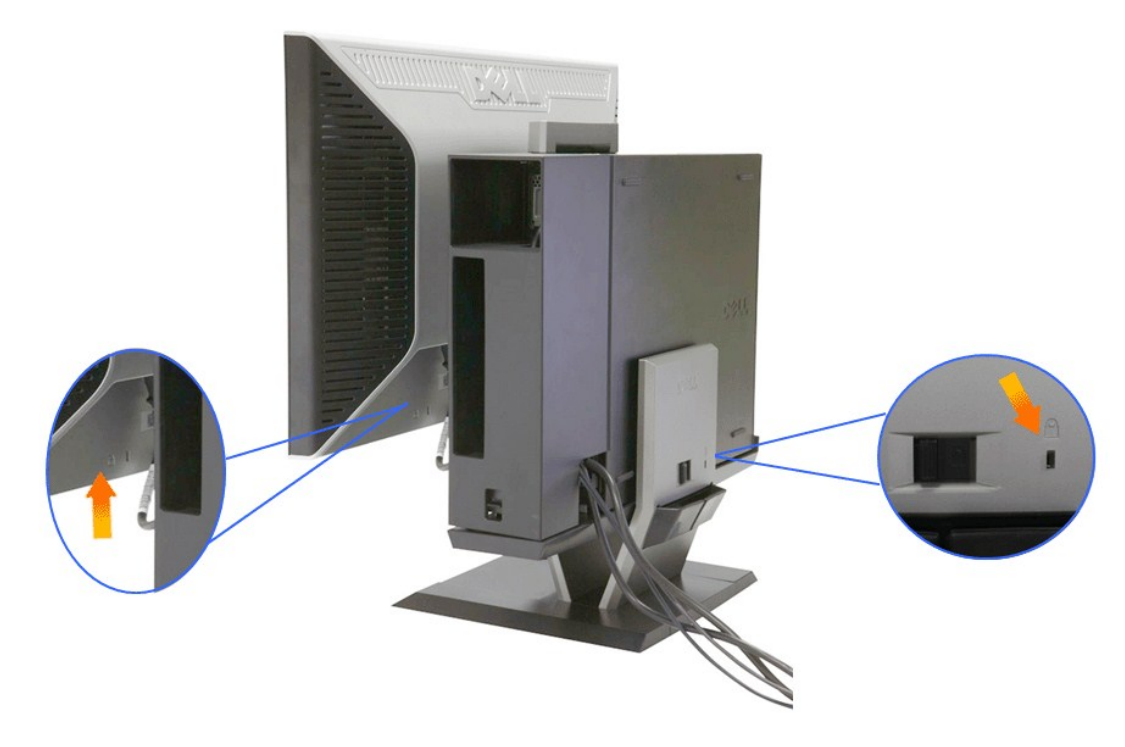

**13.Подключите кабели питания компьютера и монитора к близлежащим сетевым розеткам.**

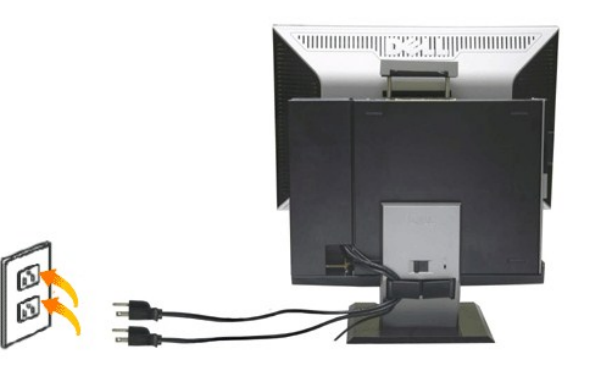

#### **14. Включите монитор и компьютер.**

[Если на мониторе появилось изображение](file:///C:/data/Monitors/2208WSFF/ru/ug/solve.htm#Troubleshooting%20Your%20Monitor), настройка может считаться завершенной. Если изображения нет, см. раздел Поиск и устранение неисправностей.

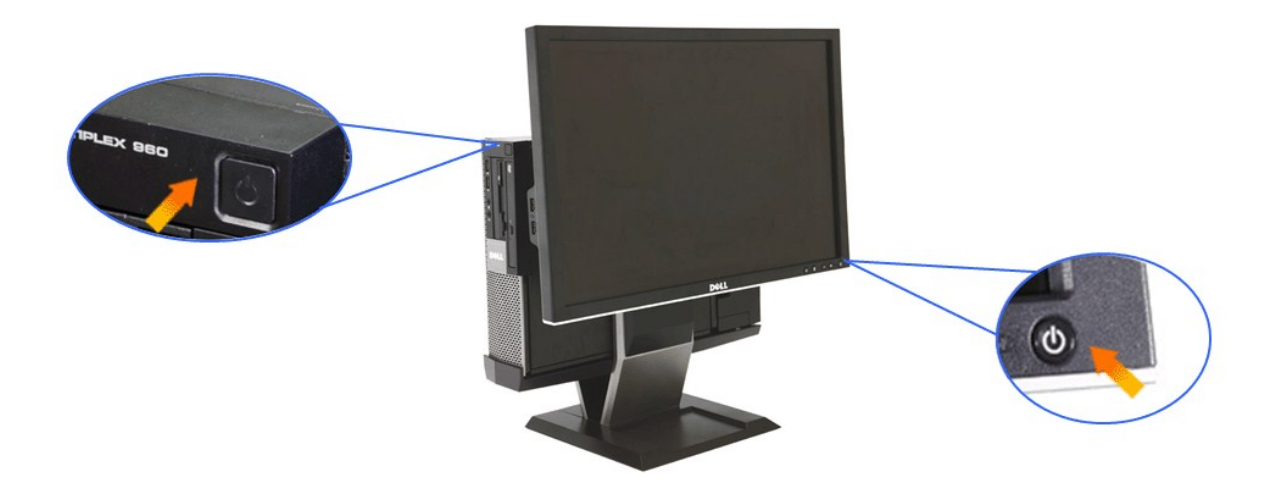

# <span id="page-33-0"></span>**Снятие крышки кабеля и компьютера со стойки**

# **1.Отключите кабели питания от монитора и компьютера.**

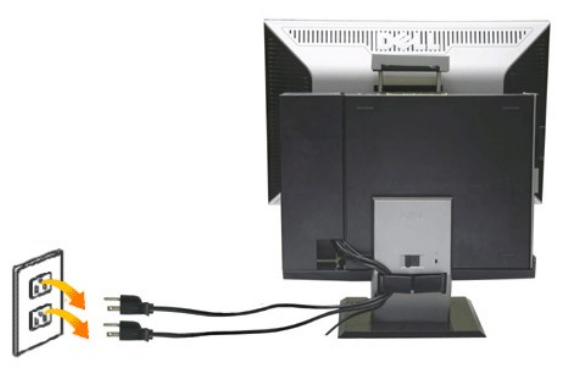

#### **2.Отсоедините крышку кабеля и компьютер от стойки.**

- 
- 1. Снимите дополнительный предохранительный замок стойки (если используется). 2. Передвиньте переключатель разблокировки вправо для отсоединения крышки кабеля и компьютера от стойки.

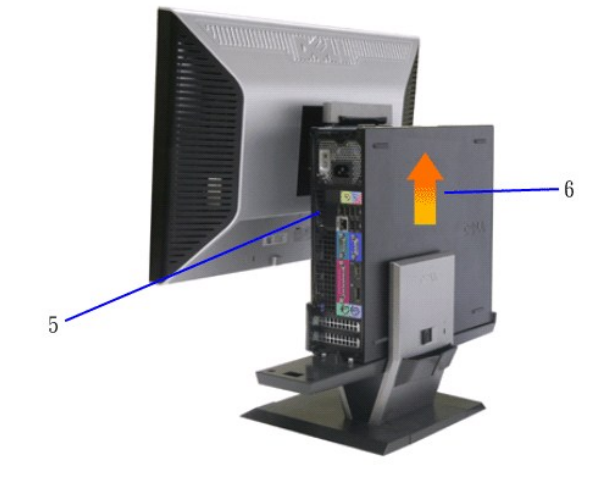

5. Отключите все кабели от компьютера. 6. Поднимите и уберите компьютер от стойки.

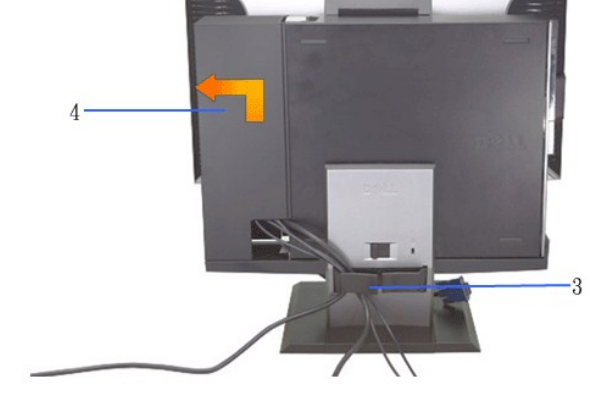

3. Уберите кабели от зажима для укладки кабелей. 4. Поднимите и уберите крышку кабеля от компьютера и стойки.

**WILLIAM SEARCH AND ANNUAL MANUSCRIPT** 

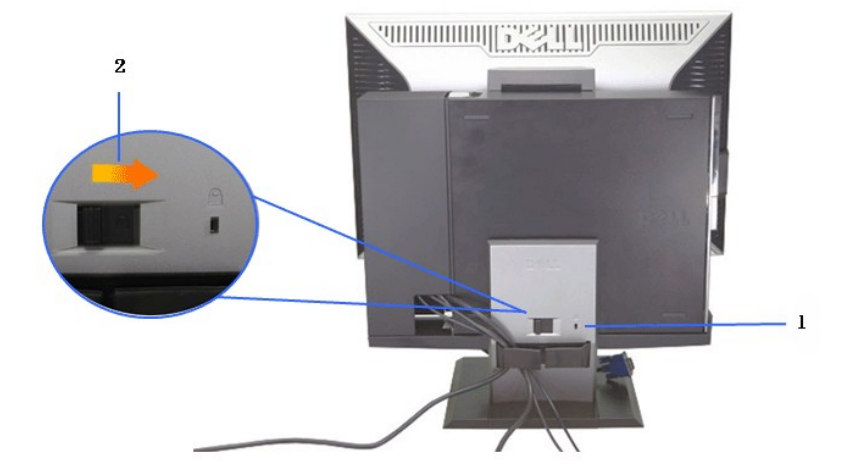

### <span id="page-35-0"></span>**Отсоединение монитора от стойки**

**ПРИМЕЧАНИЕ. Это монитор соответствует стандартам VESA по настенной установке и отсоединению монитора от стойки (если необходимо).**

**1.Для снятия монитор со стойки нажмите кнопку открепления стойки.**

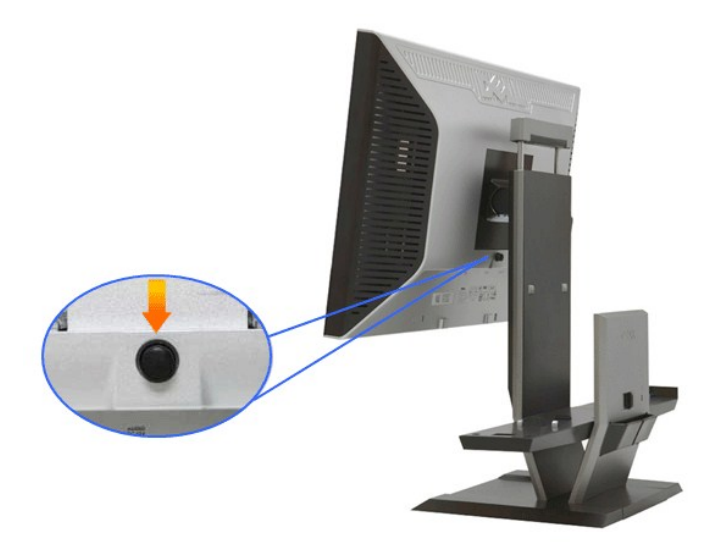

#### **2.Уберите монитор от стойки.**

- a. Извлеките нижнюю часть монитора из стойки. b. Поднимите монитор из стойки.
- 

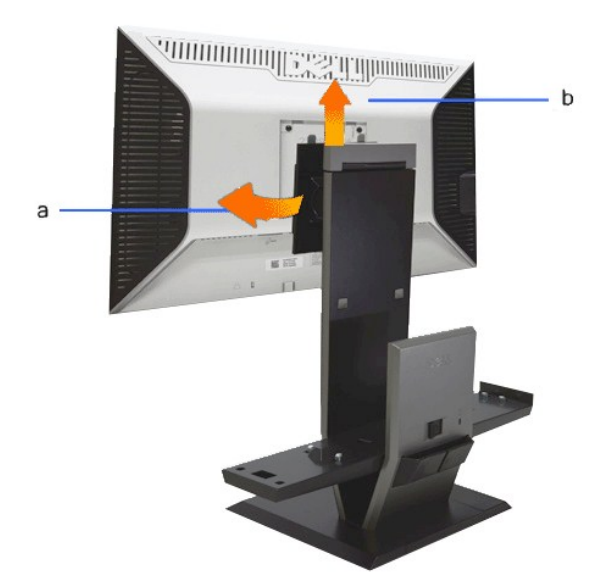

**Прикрепление системы Dell Soundbar (поставляется по заказу)**

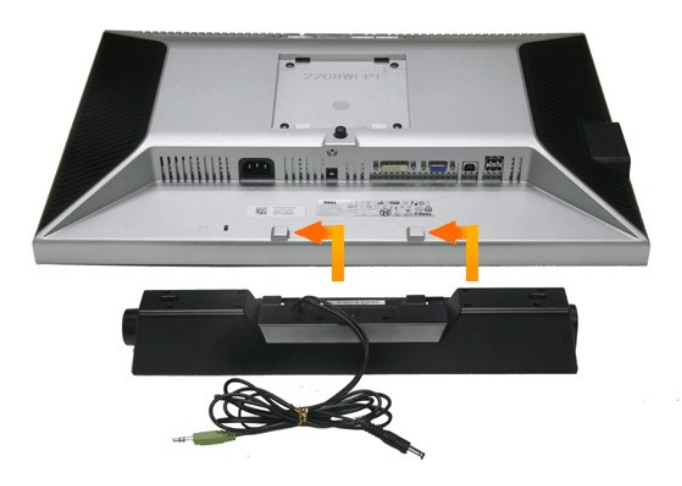

**УВЕДОМЛЕНИЕ. Не используйте разъем питания soundbar с любыми другими устройствами.**

**1.** Прикрепите систему Soundbar, совместив и вставив две лапки в нижней части монитора в прорези на акустической системе.

**2.** Смещайте систему Soundbar влево, пока она не зафиксируется.

**3.**  Вставьте кабель питания системы Soundbar в разъем на задней части монитора.

**4.** Вставьте зеленый стереофонический разъем системы Soundbar в разъем выхода аудиосигнала компьютера.

**ПРИМЕЧАНИЕ. Разъем выхода постоянного тока + 12 В предназначен только для системы Soundbar.**

**УВЕДОМЛЕНИЕ. Не используйте другие акустические устройства, кроме Dell Soundbar.**

#### <span id="page-37-0"></span>**Поиск и устранение неполадок**

#### **Плоский монитор Dell™ 2208WFP SFF AIO**

- [Самопроверка](#page-37-1)
- [Типичные неполадки](#page-37-2)
- Неполадки, характерные для этого изделия
- Неполадки, связанные с интерфейсом универсальной последовательной шины (USB)
- [Неполадки с акустической системой](#page-39-0)
- <sup>O</sup> Dell<sup>™</sup> Soundbar

**ВНИМАНИЕ!** Следуйте [Инструкциям по технике безопасности](file:///C:/data/Monitors/2208WSFF/ru/ug/appendx.htm#Safety%20Information) при выполнении любых процедур, приведенных в этом разделе.

#### <span id="page-37-1"></span>**Самопроверка**

Монитор поддерживает функцию самопроверки, с помощью которой можно проверить правильность работы монитора. Если монитор и компьютер правильно подключены, но экран монитора остается темным, запустите самопроверку, выполнив следующие действия.

- 
- 1. Выключите компьютер и монитор.<br>2. Отключите видеокабель от компьютера. Для правильного выполнения процедуры Self-Test (Самопроверка), отключите цифровой (белый разъем)
- и аналоговый (синий разъем) кабели от компьютера. 3. Включите монитор.

На экране появится плавающее окно (на черном фоне), если на монитор не поступает видеосигнал, а устройство работает должным образом.<br>В режиме самопроверки индикатор питания горит зеленым. В зависимости от выбранного входн всплывать одно из следующих окон.

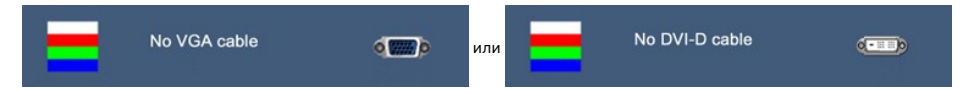

4. Это диалоговое окно появляется в режиме нормальной работы системы при отключении или повреждении видеокабелей. 5. Выключите монитор и снова подключите видеокабель. После этого включите компьютер и монитор.

Если экран монитора остается пустым после выполнения вышеуказанной процедуры, проверьте видеоконтроллер и компьютер, т.к. в работе монитора неполадки отсутствуют.

**ПРИМЕЧАНИЕ.** Функцией самопроверки нельзя воспользоваться для режимов видео, когда в качестве источника выбраны: сигнал S-Video, полный видеосигнал и компонентный видеосигнал.

#### **Встроенная диагностика**

Монитор поддерживает инструмент встроенной диагностики, с помощью которого можно определить, что является ли причиной неполадок – неисправность монитора, компьютера или видеокарты.

**ПРИМЕЧАНИЕ.** Запустить встроенную диагностику можно только если видеокабель отключен, а монитор переключен в режим *Self-test*  (Самопроверка).

Чтобы запустить встроенную диагностику, выполните следующие действия.

1. Убедитесь, что на экране отсутствует пыль. 2. Отключите видеокабели от компьютера и монитора. После этого монитор переключается в режим самопроверки.<br>2. Отключите видеокабели от компьютера и монитора. После этого монитор переключается в режим самопроверки. 3. Нажмите и в течение 2 секунд удерживайте одновременно нажатыми кнопки  $\blacksquare$ ,  $\bigcirc$ , расположенные на передней панели. Появится серый экран. 4. Внимательно осмотрите экран на предмет отсутствия дефектов. 5. Нажмите кнопку \*\*\* , расположенную на передней панели, еще раз. Цвет экрана изменится на красный.<br>6. Осмотрите экран на предмет отсутствия дефектов.

7. Повторите шаги 5 и 6, чтобы проверить экран, когда его цвет станет зеленым, синим и белым.

Если в результате использования инструмента встроенной диагностики не будут выявлены неполадки, это будет значить, что монитор работает

Проверка завершается, когда цвет экрана становится белым. Чтобы выйти из режима диагностики, нажмите кнопку  $\mathbf{P}$  еще раз.

#### <span id="page-37-2"></span>**Типичные неполадки**

должным образом. Проверьте видеокарту и компьютер.

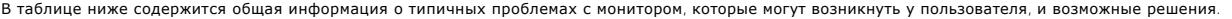

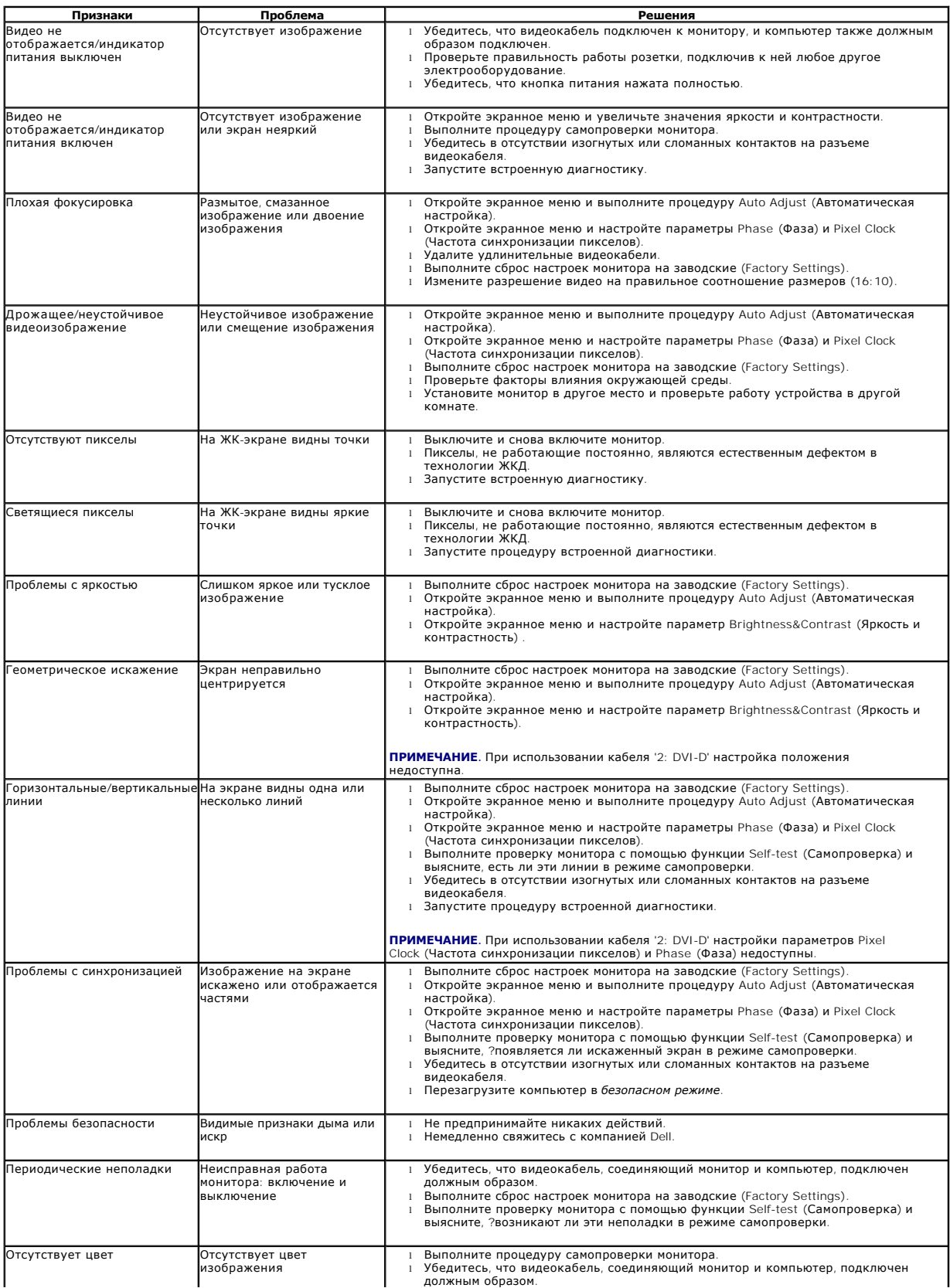

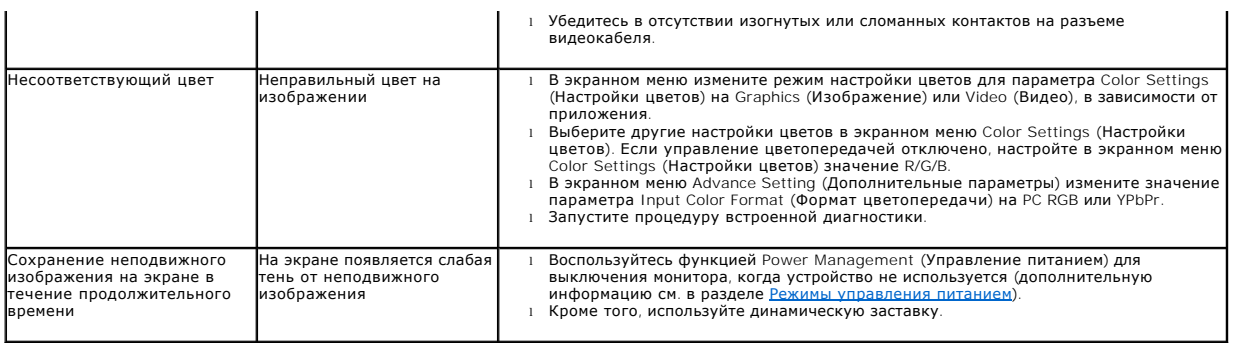

# **Неполадки, характерные для данного изделия**

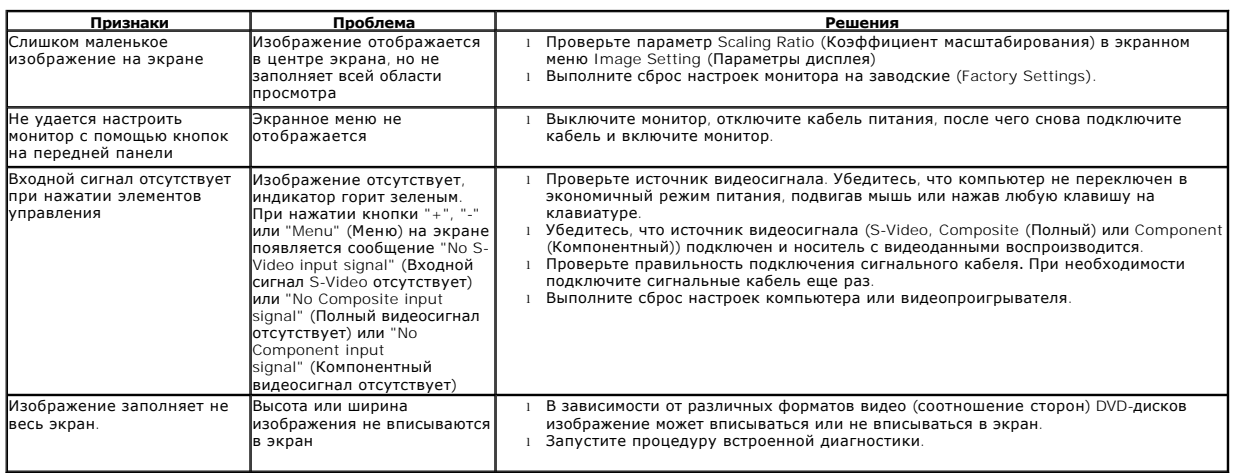

**И ПРИМЕЧАНИЕ**. При выборе режима DVI-D функция Auto Adjust (Автоматическая настройка) становится недоступна.

#### <span id="page-39-0"></span>**Неполадки, связанные с интерфейсом универсальной последовательной шины (USB)**

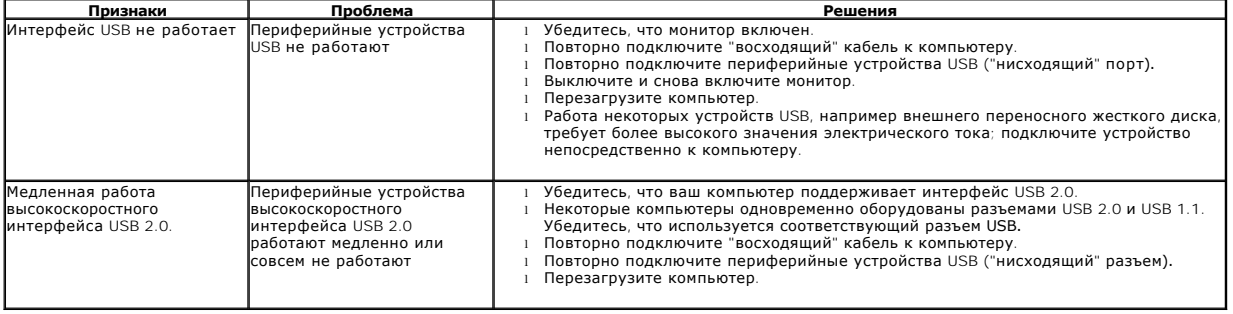

# <span id="page-39-1"></span>**Неполадки с акустической системой Dell™ Soundbar**

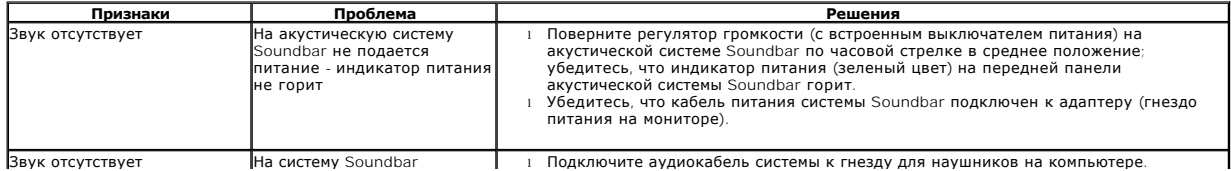

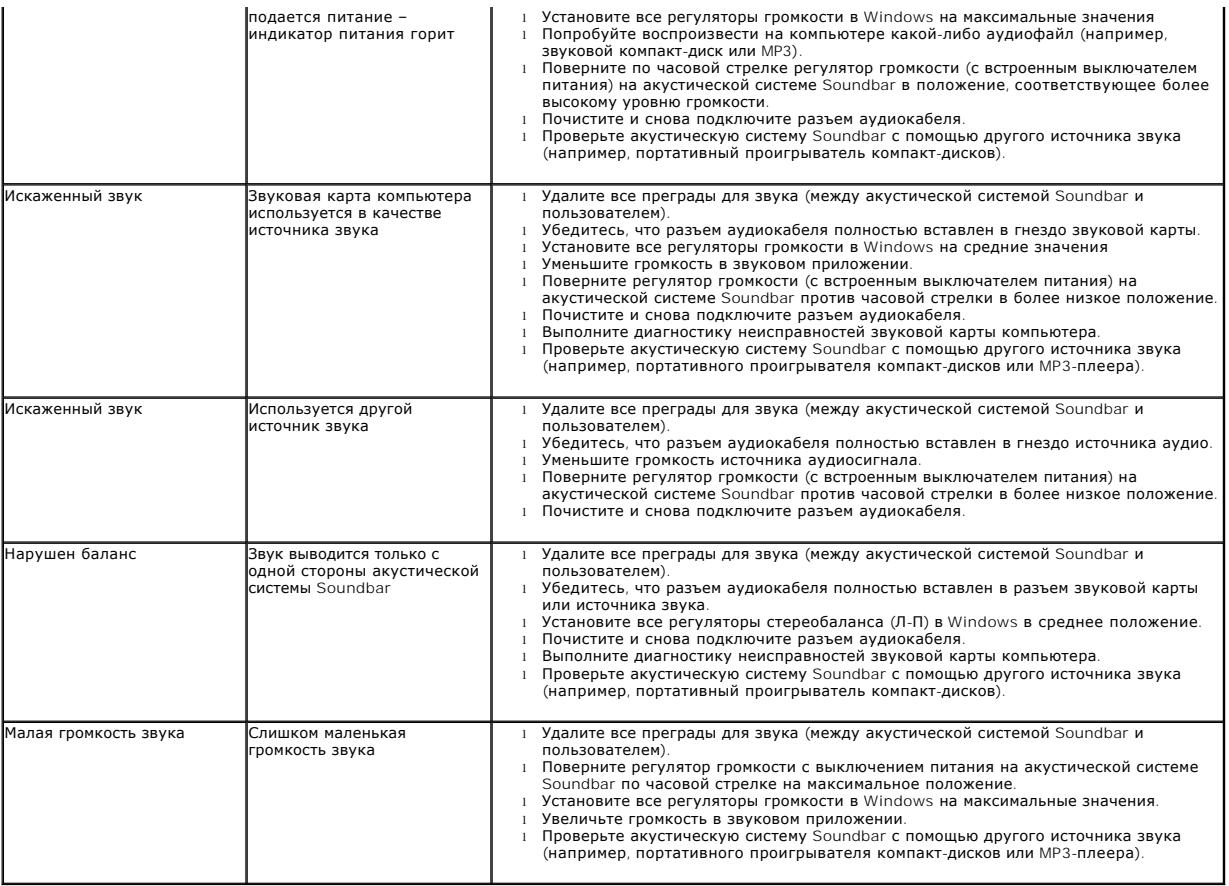